# DeltaTherm®HC mini

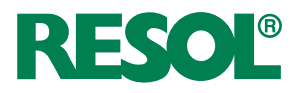

ab Version 1.01

# **Heizungsregler**

Handbuch für den Fachhandwerker

**Montage Anschluss Bedienung Fehlersuche Systembeispiele**

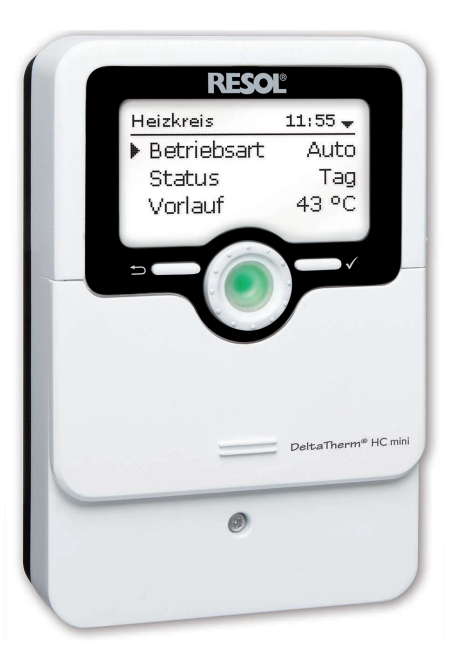

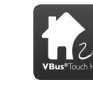

**1111 || || || || || ||**<br>11205772

Ihre Heizung per App einstellen

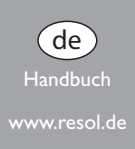

Vielen Dank für den Kauf dieses RESOL-Gerätes.

Bitte lesen Sie diese Anleitung sorgfältig durch, um die Leistungsfähigkeit dieses Gerätes optimal nutzen zu können. Bitte bewahren Sie diese Anleitung sorgfältig auf. www.resol.de

# **Sicherheitshinweise**

Bitte beachten Sie diese Sicherheitshinweise genau, um Gefahren und Schäden für Menschen und Sachwerte auszuschließen.

# **Vorschriften**

Beachten Sie bei Arbeiten die jeweiligen, gültigen Normen, Vorschriften und Richtlinien!

# **Angaben zum Gerät**

#### **Bestimmungsgemäße Verwendung**

Der Regler ist für den Einsatz in Heizungssystemen unter Berücksichtigung der in dieser Anleitung angegebenen technischen Daten bestimmt.

Die bestimmungswidrige Verwendung führt zum Ausschluss jeglicher Haftungsansprüche.

#### **CE-Konformitätserklärung**

Das Produkt entspricht den relevanten Richtlinien und ist daher mit der CE-Kennzeichnung versehen. Die Konformitätserklärung kann beim Hersteller angefordert werden.

#### **Hinweis:**

Starke elektromagnetische Felder können die Funktion des Gerätes beeinträchtigen.

 $\rightarrow$  Sicherstellen, dass Gerät und System keinen starken elektromagnetischen Strahlungsquellen ausgesetzt sind.

# **Zielgruppe**

Diese Anleitung richtet sich ausschließlich an autorisierte Fachkräfte. Elektroarbeiten dürfen nur von Elektrofachkräften durchgeführt werden. Die erstmalige Inbetriebnahme hat durch den Ersteller der Anlage oder einen von ihm benannten Fachkundigen zu erfolgen.

# **Symbolerklärung**

**WARNUNG!** Warnhinweise sind mit einem Warndreieck gekennzeichnet!

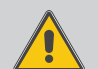

**→ Es wird angegeben, wie die Gefahr vermieden werden kann!**

Signalwörter kennzeichnen die Schwere der Gefahr, die auftritt, wenn sie nicht vermieden wird.

- **WARNUNG** bedeutet, dass Personenschäden, unter Umständen auch lebensgefährliche Verletzungen auftreten können
- **ACHTUNG** bedeutet, dass Sachschäden auftreten können

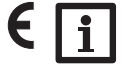

# **Hinweis:**

Hinweise sind mit einem Informationssymbol gekennzeichnet.

 $\rightarrow$  Textabschnitte, die mit einem Pfeil gekennzeichnet sind, fordern zu einer Handlung auf.

# **Entsorgung**

- Verpackungsmaterial des Gerätes umweltgerecht entsorgen.
- • Am Ende seiner Nutzzeit darf das Produkt nicht zusammen mit dem Siedlungsabfall beseitigt werden. Altgeräte müssen durch eine autorisierte Stelle umweltgerecht entsorgt werden. Auf Wunsch nehmen wir Ihre bei uns gekauften Altgeräte zurück und garantieren für eine umweltgerechte Entsorgung.

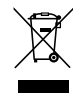

**Irrtum und technische Änderungen vorbehalten.**

#### Heizungsregler DeltaTherm® HC mini

einfache Heizsysteme. Er regelt einen witterungsgeführten Heizkreis und dessen- Schornsteinfegerfunktion und Urlaubsbetrieb sind sogar mit nur einer Taste sofort Nachheizanforderung. Zusätzlich verfügt er über 5 verschiedene Betriebsarten, aktivierbar. eine Kesselschutzoption und eine Nachtabsenkung. Das Inbetriebnahmemenü und

Der DeltaTherm® HC mini bietet eine kompakte, bedienerfreundliche Lösung für die 4 vorkonfigurierten Grundsysteme machen die Installation schnell und einfach.

# Inhalt

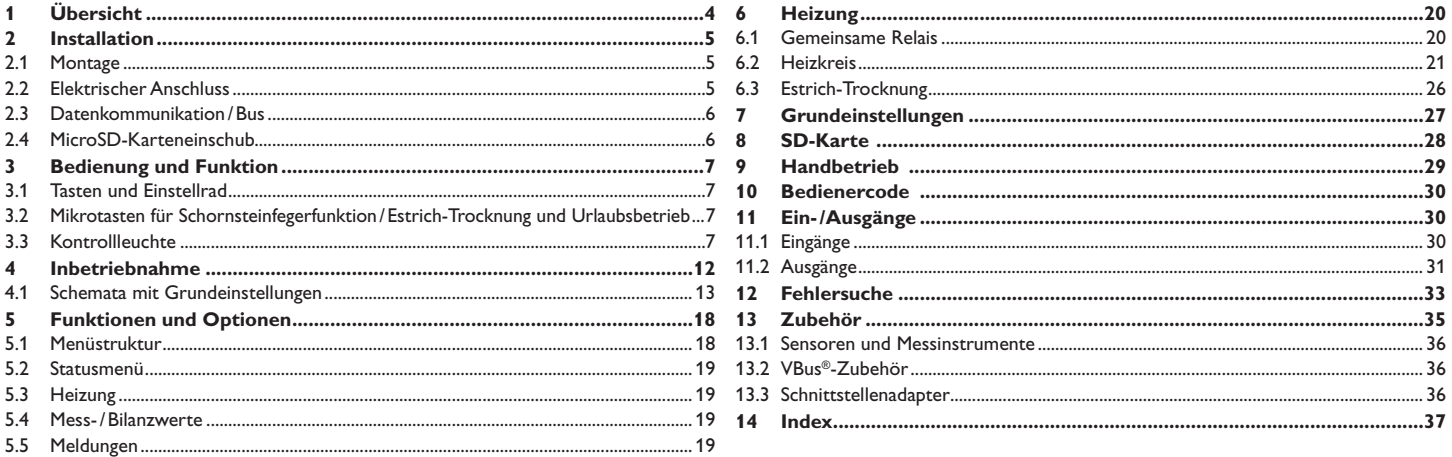

# **1 Übersicht**

<span id="page-3-0"></span>de

- • 4 vorkonfigurierte Grundsysteme
- • 12 vorprogrammierte Schemata für die Temperaturreglerklassen II, III, V, VI, VII und VIII
- 4 Relaisausgänge (davon 1 potenzialfreies Kleinspannungsrelais)
- • 5 Eingänge für Temperatursensoren Pt1000
- 5 Betriebsarten, Kesselschutz, Raumthermostat und Nachtabsenkung
- • Urlaubsbetrieb, Schornsteinfegerfunktion und Estrich-Trocknung über Mikrotasten
- • Datenaufzeichnung, -sicherung, Firmware-Updates und einfache Datenübertragung vorbereiteter Einstellungen über SD-Karte
- Modulierende Heizungsregelung mit 0-10-V-Kesselansteuerung
- • Witterungsgeführte Regelung mit Raumeinfl uss oder bedarfsgeführte Raumregelung mit bis zu 3 Raumtemperatursensoren
- Fernzugriff über Raumbediengerät und über die VBus®Touch HC App

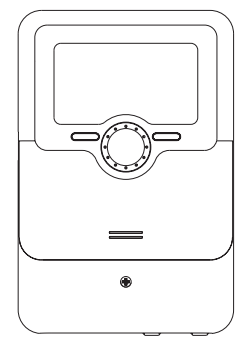

110

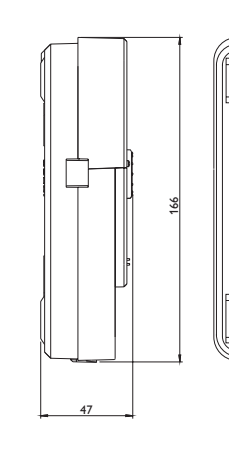

Aufhängung

130

Befestigungsöffnung

## **Technische Daten**

**Eingänge:** 5 Temperatursensoren Pt1000 (davon 1 umschaltbar auf Schalter und 1 umschaltbar auf Fernversteller (RTA) oder Betriebsartenschalter (BAS)) **Ausgänge:** 3 Halbleiterrelais, 1 potenzialfreies Kleinspannungsrelais, 1 x PWM-Ausgang, 1 x 0-10 V Ausgang **PWM-Frequenz:** 512 Hz **PWM-Spannung:** 10,8 V **Schaltleistung:** 1 (1) A 240 V~ (Halbleiterrelais) 1 (1) A 30 $V =$  (potenzialfreies Relais) **Gesamtschaltleistung:** 3 A 240 V~ **Versorgung:** 100…240 V~ (50…60 Hz) **Anschlussart:** Y **Standby:** 0,63 W **Temperaturreglerklasse:** VIII **Energieeffizienz-Beitrag:** 5 % **Wirkungsweise:** Typ 1.B.C.Y **Bemessungsstoßspannung:** 2.5 kV **Datenschnittstelle:** VBus®, MicroSD-Karteneinschub **VBus®-Stromausgabe:** 60 mA **Funktionen:** Witterungsgeführte Heizkreisregelung, Nachheizung, Raumthermostat, Schornsteinfegerfunktion, Estrich-Trocknung, Urlaubsbetrieb **Gehäuse:** Kunststoff, PC-ABS und PMMA **Montage:** Wandmontage, Schalttafel-Einbau möglich **Anzeige/Display:** Vollgrafik-Display, Kontrollleuchte (Lightwheel®) **Bedienung:** 4 Drucktasten und 1 Einstellrad (Lightwheel®) **Schutzart:** IP 20 /DIN EN 60529 **Schutzklasse:** I **Umgebungstemperatur:** 0…40°C **Verschmutzungsgrad:** 2 **Maße:** 110x166x47 mm

4

# <span id="page-4-0"></span>**2 Installation**

### **2.1 Montage**

# **WARNUNG! Elektrischer Schlag!**

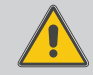

Bei geöffnetem Gehäuse liegen stromführende Bauteile frei!

→ Vor jedem Öffnen des Gehäuses das Gerät allpolig von **der Netzspannung trennen!**

# **Hinweis:**

Starke elektromagnetische Felder können die Funktion des Gerätes beeinträchtigen.

 $\rightarrow$  Sicherstellen, dass Gerät und System keinen starken elektromagnetischen Strahlungsquellen ausgesetzt sind.

Das Gerät ausschließlich in trockenen Innenräumen montieren.

Der Regler muss über eine zusätzliche Einrichtung mit einer Trennstrecke von mindestens 3 mm allpolig bzw. mit einer Trennvorrichtung (Sicherung) nach den geltenden Installationsregeln vom Netz getrennt werden können.

Bei der Installation der Netzanschlussleitung und der Sensorleitungen auf getrennte Verlegung achten.

Um das Gerät an der Wand zu montieren, folgende Schritte durchführen:

- $\rightarrow$  Kreuzschlitzschraube in der Blende herausdrehen und Blende nach unten vom Gehäuse abziehen.
- Aufhängungspunkt auf dem Untergrund markieren und beiliegenden Dübel mit zugehöriger Schraube vormontieren.
- $\rightarrow$  Gehäuse am Aufhängungspunkt einhängen, unteren Befestigungspunkt auf dem Untergrund markieren (Lochabstand 130 mm).
- $\rightarrow$  Unteren Dübel setzen.
- $\rightarrow$  Gehäuse oben einhängen und mit unteren Befestigungsschrauben fixieren.
- $\rightarrow$  Elektrische Anschlüsse gemäß Klemmenbelegung vornehmen (siehe Seite [5](#page-4-1)).
- $\rightarrow$  Blende auf das Gehäuse aufsetzen.
- $\rightarrow$  Gehäuse mit der Befestigungsschraube verschließen.

# **2.2 Elektrischer Anschluss**

# **WARNUNG! Elektrischer Schlag!**

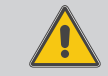

<span id="page-4-1"></span>Bei geöffnetem Gehäuse liegen stromführende Bauteile frei! → Vor jedem Öffnen des Gehäuses das Gerät allpolig **von der Netzspannung trennen!**

# **ACHTUNG! Elektrostatische Entladung!**

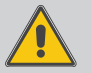

- Elektrostatische Entladung kann zur Schädigung elektronischer Bauteile führen!
- **→ Vor dem Berühren des Gehäuseinneren für Entladung sorgen. Dazu ein geerdetes Bauteil (z. B. Wasserhahn, Heizkörper o. ä.) berühren.**

# **Hinweis:**

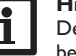

i

 $\mathbf i$ 

Der Anschluss des Gerätes an die Netzspannung ist immer der letzte Arbeitsschritt!

# **Hinweis:**

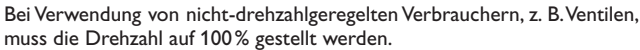

# **Hinweis:**

Das Gerät muss jederzeit vom Netz getrennt werden können.

- $\rightarrow$  Den Netzstecker so anbringen, dass er jederzeit zugänglich ist.
- $\rightarrow$  Ist dies nicht möglich, einen jederzeit zugänglichen Schalter installieren.

# **Das Gerät nicht in Betrieb nehmen, wenn sichtbare Beschädigungen bestehen!**

Je nach Produktausführung können Leitungen bereits am Gerät angeschlossen sein. Ist dies nicht der Fall, folgendermaßen vorgehen:

Der Regler ist mit insgesamt 4 **Relais** ausgestattet, an die Verbraucher, z. B. Pumpen, Ventile o. ä., angeschlossen werden können:

Relais 1…3 sind Halbleiterrelais, auch für die Drehzahlregelung geeignet Leiter R1…R3

Neutralleiter N (Sammelklemmenblock)

Schutzleiter  $\left(\frac{\pi}{2}\right)$  (Sammelklemmenblock)

Relais 4 ist ein potenzialfreies Kleinspannungsrelais:

Anschluss an R4 mit beliebiger Polung vornehmen

Die **Temperatursensoren** (S1 bis S5) mit beliebiger Polung an den Klemmen S1 bis S5 sowie GND anschließen.

Die Leitungen führen Kleinspannung und dürfen nicht mit anderen Leitungen, die mehr als 50 V führen, in einem gemeinsamen Kanal verlaufen (einschlägige Richtlinien beachten). Sie müssen einen Mindestquerschnitt von 1,5 mm<sup>2</sup> aufweisen und de

Fehlersuche

6

Inbetriebnahme

Inbetriebnahme

Einstellungen

Einstellungen

Datenkommunikation

Datenkommunikation

Fehlersuche

Fehlersuche

<span id="page-5-0"></span>können auf bis zu 100 m verlängert werden (bzw. 0,75 mm² bei 50 m). Die Leitungen können mit handelsüblicher 2-adriger Leitung (Klingeldraht) verlängert werden.

Die mit **PWM/0-10 V** gekennzeichnten Klemmen sind Steuerausgänge für Hocheffizienzpumpen bzw. für die 0-10-V-Kesselansteuerung.

Die Stromversorgung des Reglers erfolgt über eine Netzleitung. Die Versorgungsspannung muss 100…240 V~ (50…60 Hz) betragen.

Der **Netzanschluss** ist an den Klemmen:

Neutralleiter N

Leiter L

Schutzleiter ( $\oplus$ ) (Sammelklemmenblock)

# **Hinweis**

Für die Vorgehensweise bei Inbetriebnahme siehe Seite [12.](#page-11-1)

# **2.3 Datenkommunikation/Bus**

Der Regler verfügt über den **RESOL VBus®** zur Datenkommunikation und übernimmt teilweise auch die Energieversorgung von externen Modulen. Der Anschluss erfolgt mit beliebiger Polung an den mit **VBus** gekennzeichneten Klemmen.

Die Leitung führt Kleinspannung und darf nicht mit anderen Leitungen, die mehr als 50 V führen, in einem gemeinsamen Kanal verlaufen (einschlägige Richtlinien beachten). Sie muss einen Mindestquerschnitt von 0,5 mm<sup>2</sup> aufweisen und kann bei Einzelanschluss auf bis zu 50 m verlängert werden. Die Busleitung kann mit handelsüblicher 2-adriger Leitung (Klingeldraht) verlängert werden.

Über diesen Datenbus können ein oder mehrere **RESOL VBus®**-Module angeschlossen werden, z. B.:

- RESOL Datalogger DL2
- RESOL Datalogger DL3
- RESOL Kommunikationsmodul KM2

Außerdem lässt sich der Regler mit dem RESOL Schnittstellenadapter VBus®/USB oder VBus®/LAN (nicht im Lieferumfang enthalten) an einen PC anschließen oder ins Netzwerk einbinden. Auf der RESOL-Internetseite www.resol.de stehen unterschiedliche Lösungen zur Visualisierung und Fernparametrisierung zur Verfügung. Dort sind auch Firmware-Updates zu finden.

# **Hinweis**

Weiteres Zubehör siehe Seite [36](#page-35-1).

# **2.4 MicroSD-Karteneinschub**

Der Regler verfügt über einen MicroSD-Karteneinschub.

Folgende Funktionen können mit einer MicroSD-Karte ausgeführt werden:

- • Mess- und Bilanzwerte auf einer MicroSD-Karte speichern. Nach der Übertragung in einen Computer können die gespeicherten Werte beispielsweise mit einem Tabellenkalkulationsprogramm geöffnet und visualisiert werden.
- • Einstellungen und Parametrisierungen am Computer vorbereiten und dann per MicroSD-Karte auf den Regler übertragen.
- • Einstellungen und Parametrisierungen auf der MicroSD-Karte sichern und gegebenenfalls wiederherstellen.
- • Im Internet verfügbare Firmware-Updates herunterladen und per MicroSD-Karte auf den Regler aufspielen.

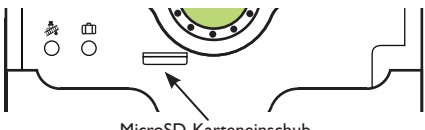

MicroSD-Karteneinschub

#### **Hinweis**

L Für weitere Informationen zur Verwendung der MicroSD-Karte siehe Seite [30](#page-29-0).

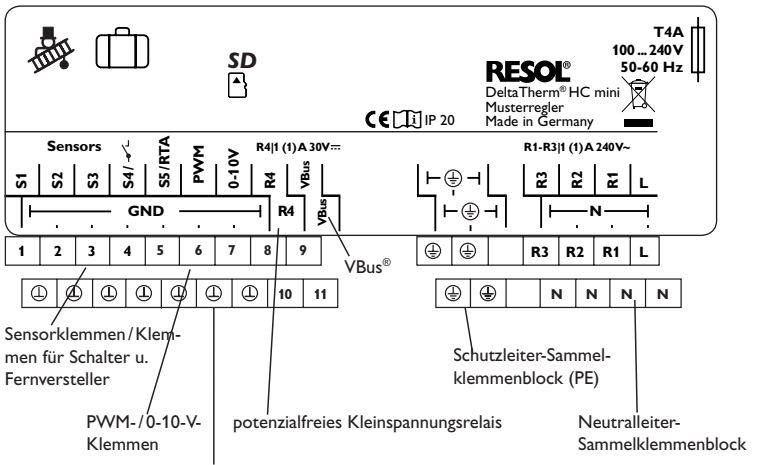

Sensor-Masse-Sammelklemmenblock

# <span id="page-6-0"></span>**3 Bedienung und Funktion**

#### **3.1 Tasten und Einstellrad**

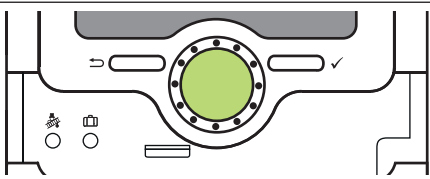

Der Regler wird über 2 Tasten und 1 Einstellrad (Lightwheel®) unterhalb des Displays bedient:

- linke Taste (⟲) Escapetaste für den Wechsel in das vorhergehende Menü/ Wechsel in den Startbildschirm (Status Heizkreis), wenn die Taste für 2 s gedrückt wird
- rechte Taste (✓) Bestätigen/Auswahl
- Lightwheel® Herauf-Scrollen /Herunter-Scrollen, Erhöhen von Einstellwerten /Reduzieren von Einstellwerten

#### **3.2 Mikrotasten für Schornsteinfegerfunktion/Estrich-Trocknung und Urlaubsbetrieb**

Der Regler verfügt über zwei Mikrotasten, die nach Herunterschieben des Slider zugänglich sind und mit denen man in die Menüs Urlaubsbetrieb und Schornsteinfegerfunktion/ Estrich-Trocknung gelangt.

- Mikrotaste  $\frac{1}{2}$ : Die Schornsteinfegerfunktion oder die Estrich-Trocknung können mit der Mikrotaste ♦ ausgelöst werden. Die Schornsteinfegerfunktion ist werkseitig aktiviert. Um die Estrich-Trocknung aktivieren zu können, muss die Schornsteinfegerfunktion deaktiviert werden (siehe Seite [28](#page-27-0)). Um die Schornsteinfegerfunktion oder die Estrich-Trocknung auszulösen, die Mikrotaste ♦ für 3 s gedrückt halten.
- Mikrotaste <sub>ITi</sub>: Mit der Mikrotaste <sub>ITI</sub> lässt sich der Urlaubsbetrieb aktivieren. Wenn die Mikrotaste für ca. 3 s gedrückt gehalten wird, erscheint der Einstellkanal **Urlaubstage**, mit dem die Tage der Abwesenheit eingestellt werden können. Wenn ein Wert größer 0 eingestellt wird, ist der Urlaubsbetrieb mit dem gewählten Absenkmodus aktiviert und die Tage werden ab 00:00 Uhr heruntergezählt. Wenn 0 eingestellt wird, ist der Urlaubsbetrieb deaktiviert.

#### **3.3 Kontrollleuchte**

Der Regler verfügt über eine mehrfarbige Kontrollleuchte in der Mitte des Lightwheel®. Folgende Zustände können damit angezeigt werden:

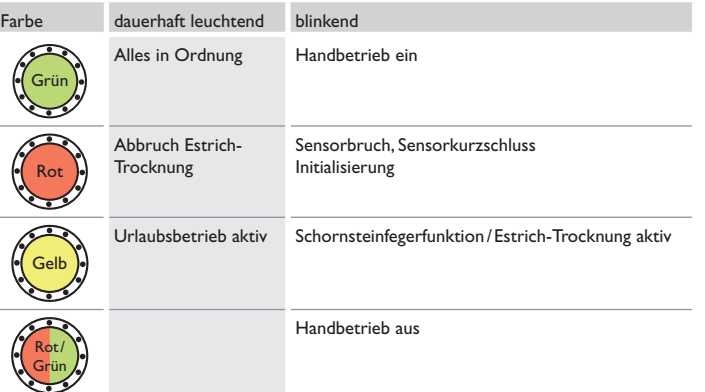

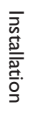

ប្ដ

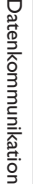

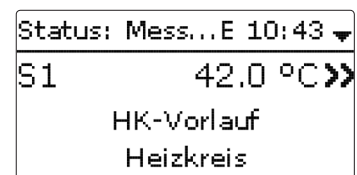

Wenn hinter einem Menüpunkt das Symbol >> zu sehen ist, kann mit der rechten Taste (✓) ein weiteres Menü geöffnet werden.

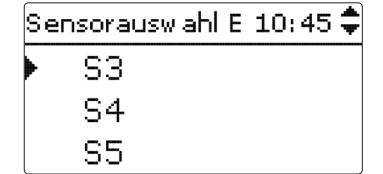

Werte und Optionen können auf verschiedene Arten eingestellt werden:

Zahlenwerte werden mit einem Schieber eingestellt. Links ist der Minimalwert zu sehen, rechts der Maximalwert. Die große Zahl oberhalb des Schiebers zeigt die aktuelle Einstellung an. Mit dem Lightwheel® kann der obere Schieber nach links und rechts bewegt werden.

Erst, wenn die Einstellung mit der rechten Taste (✓) bestätigt wird, zeigt auch die Zahl unterhalb des Schiebers den neuen Wert an. Wird er erneut mit der rechten Taste (✓) bestätigt, ist der neue Wert gespeichert.

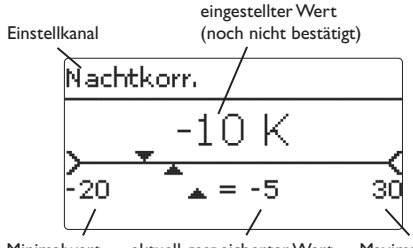

Minimalwert aktuell gespeicherter Wert Maximalwert

Wenn Werte gegeneinander verriegelt sind, bieten sie einen eingeschränkten Ein-

stellbereich an, abhängig von der Einstellung des jeweils anderen Wertes.

In diesem Fall ist der aktive Bereich des Schiebers verkürzt, der inaktive Bereich wird als unterbrochene Linie dargestellt. Die Anzeige des Maximal- und Minimalwertes passt sich der Einschränkung an.

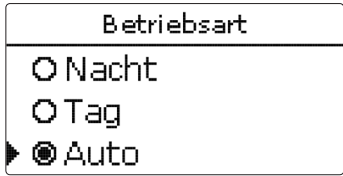

Wenn aus verschiedenen Auswahlmöglichkeiten nur eine wählbar ist, werden sie mit Radiobuttons angezeigt. Wenn ein Punkt angewählt wird, ist der Radiobutton ausgefüllt.

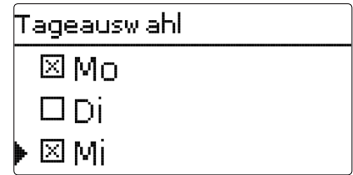

Wenn aus verschiedenen Auswahlmöglichkeiten mehrere gleichzeitig gewählt werden können, werden sie mit Checkboxen angezeigt. Wenn ein Punkt angewählt wird, erscheint ein **x** innerhalb der Checkbox.

Wenn längere Zeit keine Taste gedrückt wurde, wird die Einstellung abgebrochen und der vorherige Wert beibehalten.

#### <span id="page-8-0"></span>**Timer einstellen**

Wenn die Option **Timer** aktiviert wird, erscheint eine Wochenzeitschaltuhr, mit der Zeitfenster für den Betrieb der Funktion eingestellt werden können.

Im Kanal **Tageauswahl** stehen die Wochentage einzeln oder als häufig gewählte Kombinationen zurAuswahl. Werden mehrere Tage oder Kombinationen ausgewählt, werden sie im Folgenden zu einer Kombination zusammengefasst.

Unter dem letztenWochentag befindet sich der Menüpunkt **Weiter**. Wird Weiter angewählt, gelangt man in das Menü zur Einstellung der Zeitfenster.

#### **Zeitfenster hinzufügen:**

Um ein Zeitfenster einzustellen, folgendermaßen vorgehen:

Î **Neues Zeitfenster** auswählen.

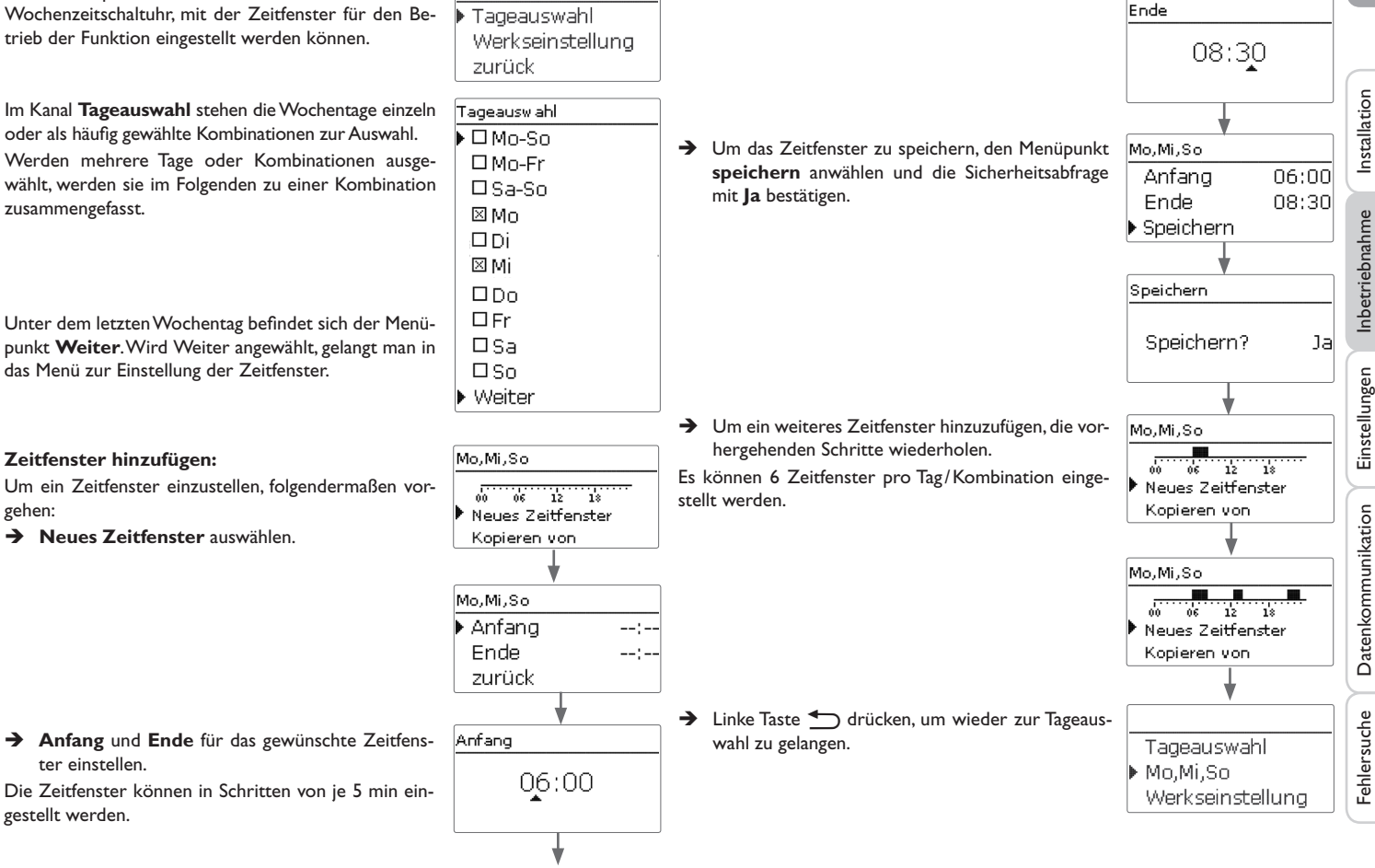

ter einstellen.

Die Zeitfenster können in Schritten von je 5 min eingestellt werden.

Installation

Inbetriebnahme

Inbetriebnahme

Einstellungen

Fehlersuche Datenkommunikation

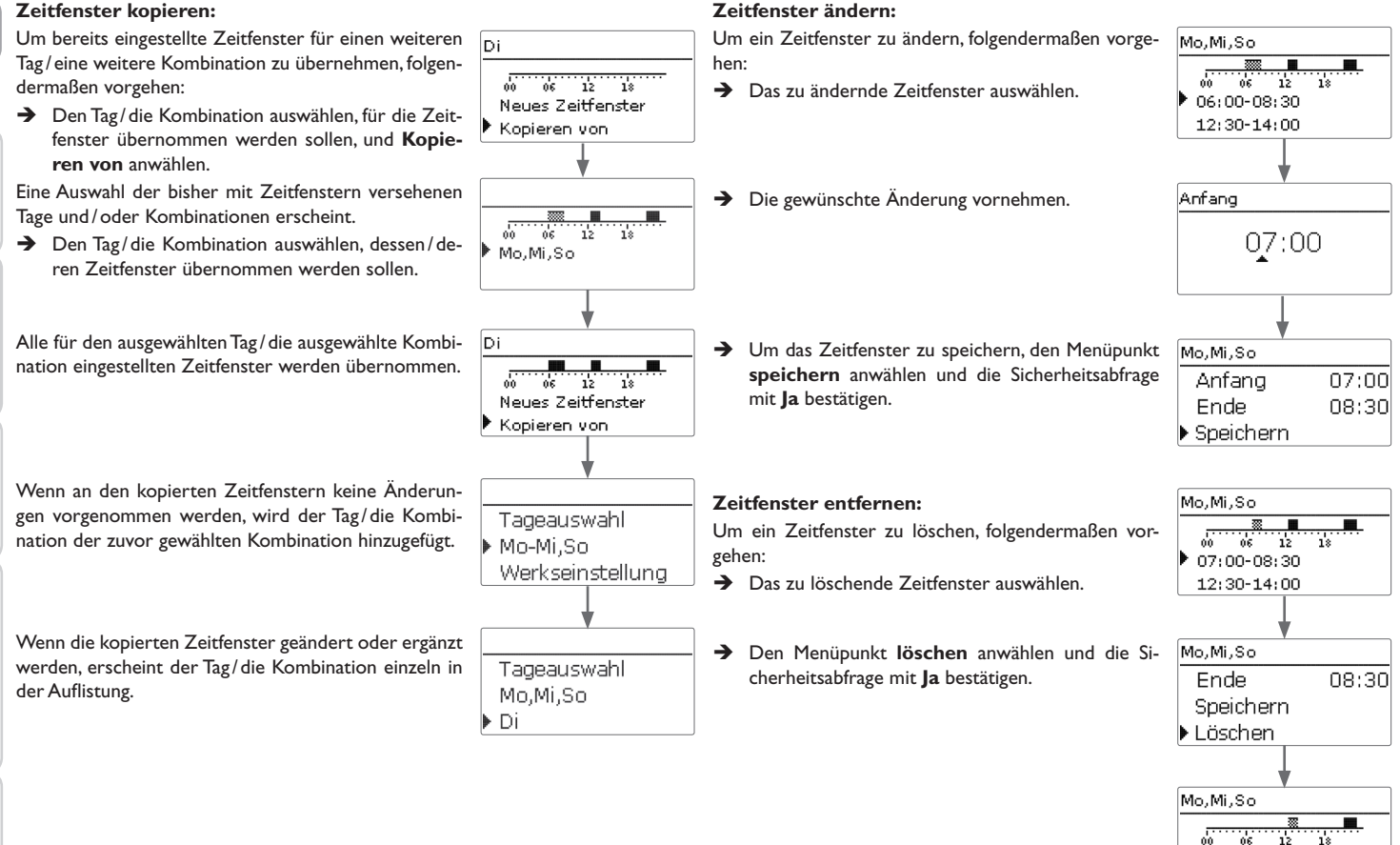

12:30-14:00 21:00-23:00

de

# Inbetriebnahme Inbetriebnahme

Einstellungen Einstellungen

Datenkommunikation Datenkommunikation

#### **Timer zurücksetzen:**

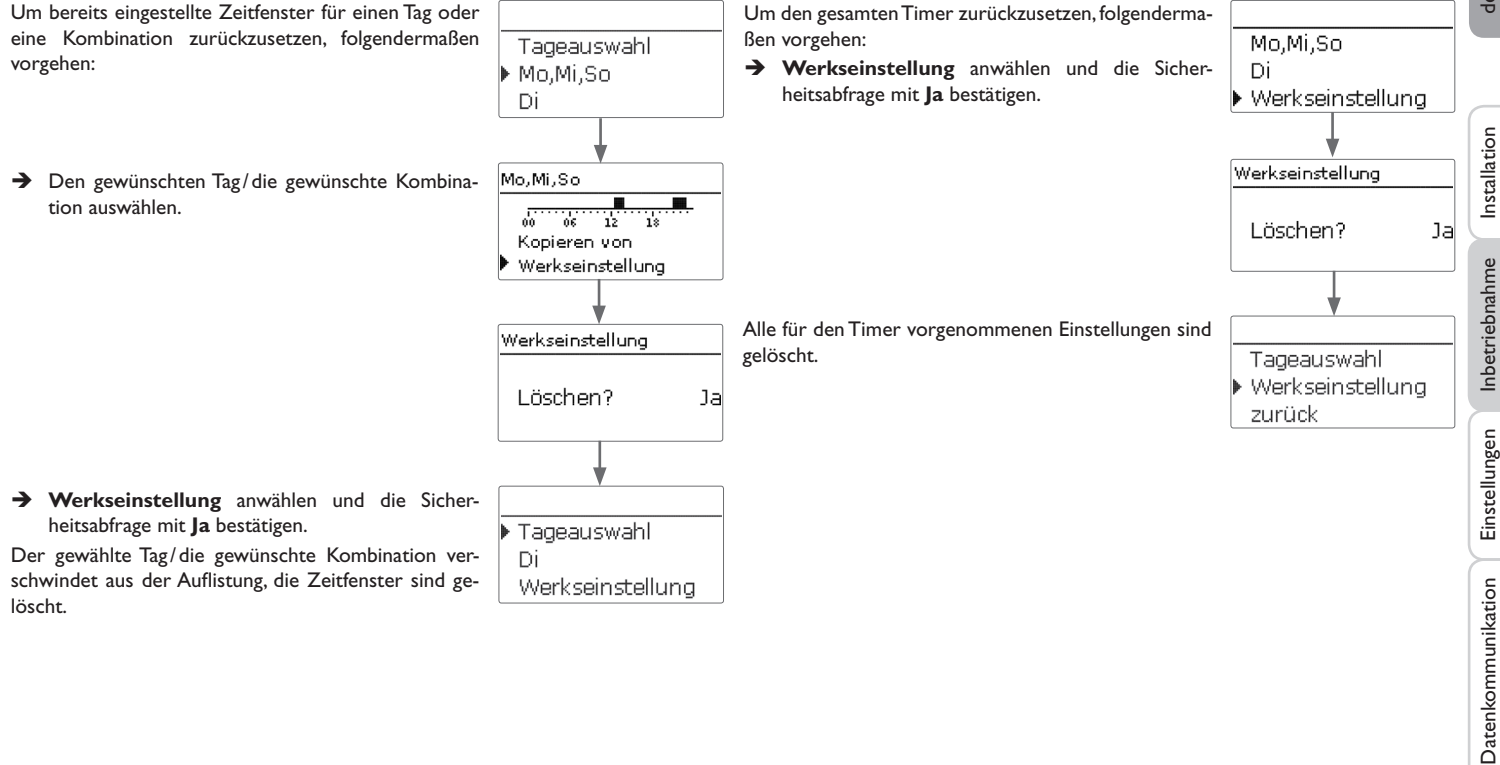

de

#### <span id="page-11-1"></span><span id="page-11-0"></span>**4 Inbetriebnahme**

Installation

Installatior

Wenn das System hydraulisch befüllt und betriebsbereit ist, die Spannungsversorgung des Reglers herstellen.

Der Regler durchläuft eine Initialisierungsphase, in der das Lightwheel® rot blinkt. Bei Inbetriebnahme oder nach einem Reset des Reglers startet nach der Initialisierungsphase das Inbetriebnahmemenü. Das Inbetriebnahmemenü führt den Benutzer durch die wichtigsten Einstellkanäle für den Betrieb der Anlage.

Wenn der Regler nach Abschluss des Inbetriebnahmemenüs von der Spannungsversorgung getrennt wird, bleiben bereits gemachte Einstellungen erhalten. Nach dem Wiedereinschalten startet nicht das Inbetriebnahmemenü, der Regler geht direkt nach der Initialisierungsphase in den Normalbetrieb über.

#### **Inbetriebnahmemenü**

Das Inbetriebnahmemenü besteht aus den im Folgenden beschriebenen Kanälen. Um eine Einstellung vorzunehmen, den Wert mit dem Lightwheel® einstellen und mit der rechten Taste (✓) bestätigen. Im Display erscheint der nächste Kanal.

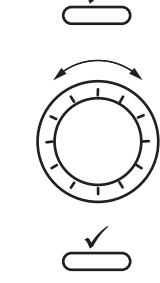

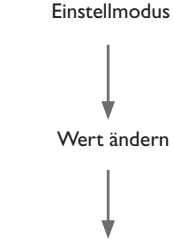

**Bedienung**

Wert bestätigen

# **1. Sprache:**

 $\rightarrow$  Die gewünschte Menüsprache einstellen.

#### **2. Temperatureinheit:**

 $\rightarrow$  Die gewünschte Temperatureinheit einstellen.

#### **3. Sommer-/ Winterzeitumstellung:**

- $\rightarrow$  Die automatische Sommer-/ Winterzeitumstellung aktivieren, bzw. deaktivieren.
- **4. Zeit:**
- → Die aktuelle Uhrzeit einstellen. Zuerst die Stunden und dann die Minuten einstellen.
- **5. Datum:**
- $\rightarrow$  Das aktuelle Datum einstellen. Zuerst das lahr, dann den Monat und anschließend den Tag einstellen.
- **6. Schema:**
- $\rightarrow$  Das gewünschte Schema (Heizkreis, Anforderung) einstellen.

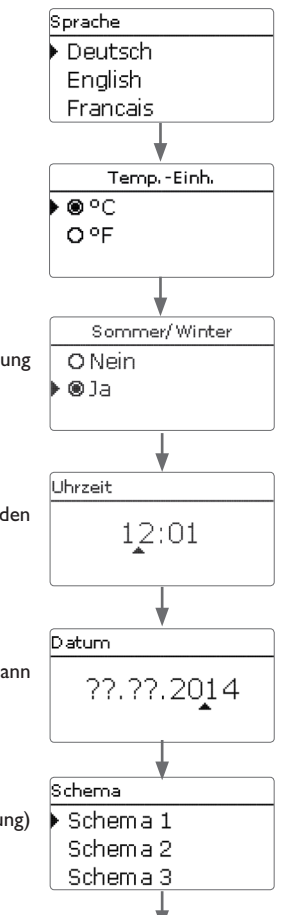

#### <span id="page-12-0"></span>**7. Das Inbetriebnahmemenü beenden:**

Nach der Schemaauswahl folgt eine Sicherheitsabfrage. Wird sie bestätigt, sind die Einstellungen gespeichert.

- $\rightarrow$  Um die Sicherheitsabfrage zu bestätigen, rechte Taste (✓) drücken.
- $\rightarrow$  Um zu den Einstellkanälen des Inbetriebnahmemenüs zurückzugelangen, linke Taste (←) drücken. Wenn die Sicherheitsabfrage bestätigt wurde, ist der Regler betriebsbereit und sollte mit den Werkseinstellungen einen optimalen Betrieb des Systems ermöglichen.

#### **Betriebsart einstellen**

Nach der Inbetriebnahme befindet sich der Heizkreis im Automatikbetrieb. Die Betriebsart kann im Statusmenü gewechselt werden:

- • Automatik
- • Tag
- • Nacht
- • Urlaub
- • Aus

# **Hinweis:**

Die im Inbetriebnahmemenü gemachten Einstellungen können nach der Inbetriebnahme jederzeit im entsprechenden Einstellkanal geändert werden. Zusätzliche Funktionen und Optionen können auch aktiviert und eingestellt werden (siehe Seite [19\)](#page-18-1).

**Vor Übergabe an den Systembetreiber den Kunden-Bedienercode eingeben (siehe Seite [32](#page-31-1)).**

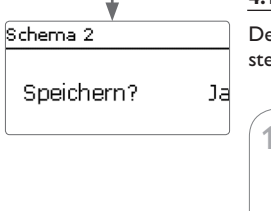

# **4.1 Schemata mit Grundeinstellungen**

Der Regler ist für 4 Grundsysteme vorprogrammiert. Die grundlegenden Voreinstellungen sind bereits vorgenommen.

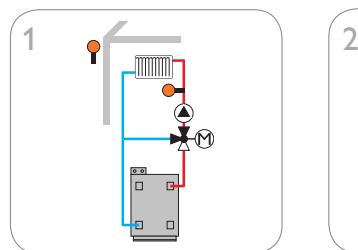

1 gemischter Heizkreis (siehe Seite [15\)](#page-14-0)

1 ungemischter Heizkreis (siehe Seite [17](#page-16-0))

 $\frac{80}{\Box}$  $\overline{G}$ 

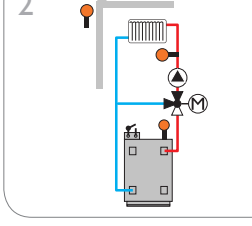

1 gemischter Heizkreis mit Nachheizung (Anforderung) (siehe Seite [16\)](#page-15-0)

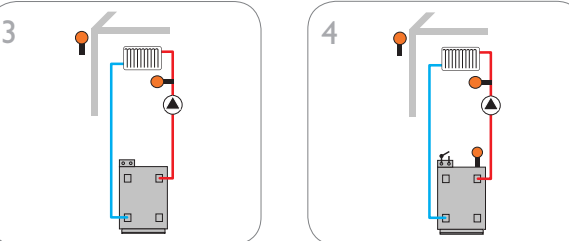

1 ungemischter Heizkreis mit Nachheizung (Anforderung) (siehe Seite [18\)](#page-17-0)

13

#### <span id="page-13-0"></span>**4.2 ErP-Temperaturreglerklassen**

Installation Installation

Um das Schema 2 mit den Voreinstellungen für die Temperaturreglerklasse VIII auszuwählen, die Schemanummer 802 eingeben.

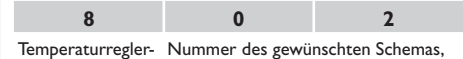

klasse bei einstelligen Ziffern mit vorgestellter 0

Die unterschiedlichen Einstellungen für die verschiedenen Temperaturreglerklassen werden im Folgenden mit Ziffernsymbolen gekennzeichnet:

- : Temperaturreglerklasse II
- : Temperaturreglerklasse III
- : Temperaturreglerklasse V
- : Temperaturreglerklasse VI
- : Temperaturreglerklasse VII
- : Temperaturreglerklasse VIII

Die erweiterten Schemata befinden sich in der Auswahl unter dem Schema 4.

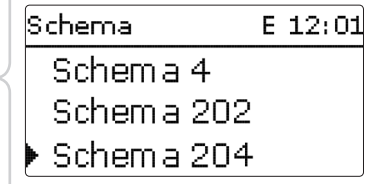

Die Grundsysteme mit Nachheizung (Schemata 2 und 4) erfüllen die Anforderung der Temperaturreglerklasse III gemäß der ErP-Richtlinie.

Für die anderen Temperaturreglerklassen sind weitere Schemata mit den entsprechenden Einstellungen für 0-10-V-Kesselanforderung,Raumeinfluss oder Raumregelung vorprogrammiert.

Die Schemanummer wird dafür auf 3 Stellen erweitert. Die erste Ziffer bezeichnet die gewünschte Temperaturreglerklasse, die zweite und dritte das gewünschte Grundsystem.

Beispiel:

Inbetriebnahme Inbetriebnahme

Einstellungen Einstellungen

Datenkommunikation

Datenkommunikation

Fehlersuche

Fehlersuche

14

<span id="page-14-1"></span><span id="page-14-0"></span>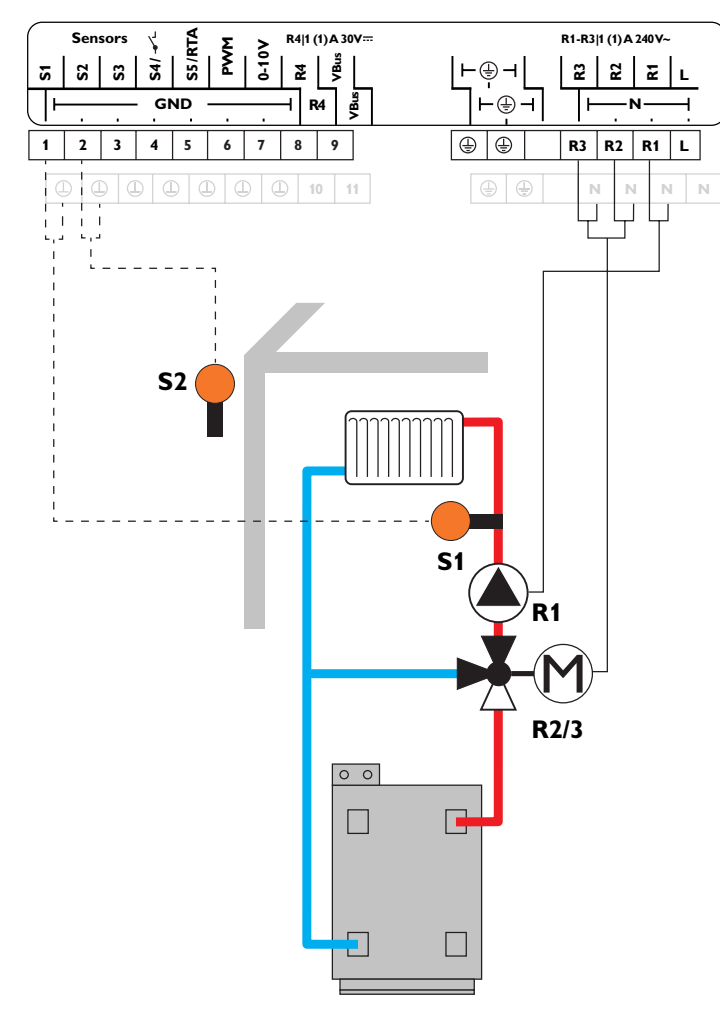

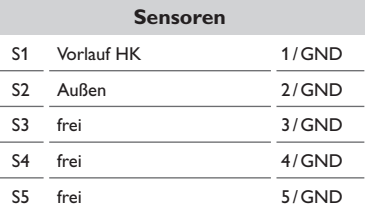

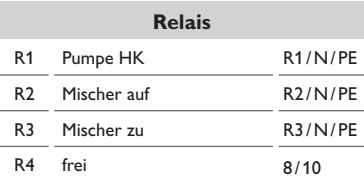

Mit dem Vorlaufsensor S1 und dem Außensensor S2 wird ein gemischter Heizkreis witterungsgeführt geregelt.

de

#### <span id="page-15-0"></span>**Schema 2: ein gemischter Heizkreis mit Nachheizung (Anforderung)**

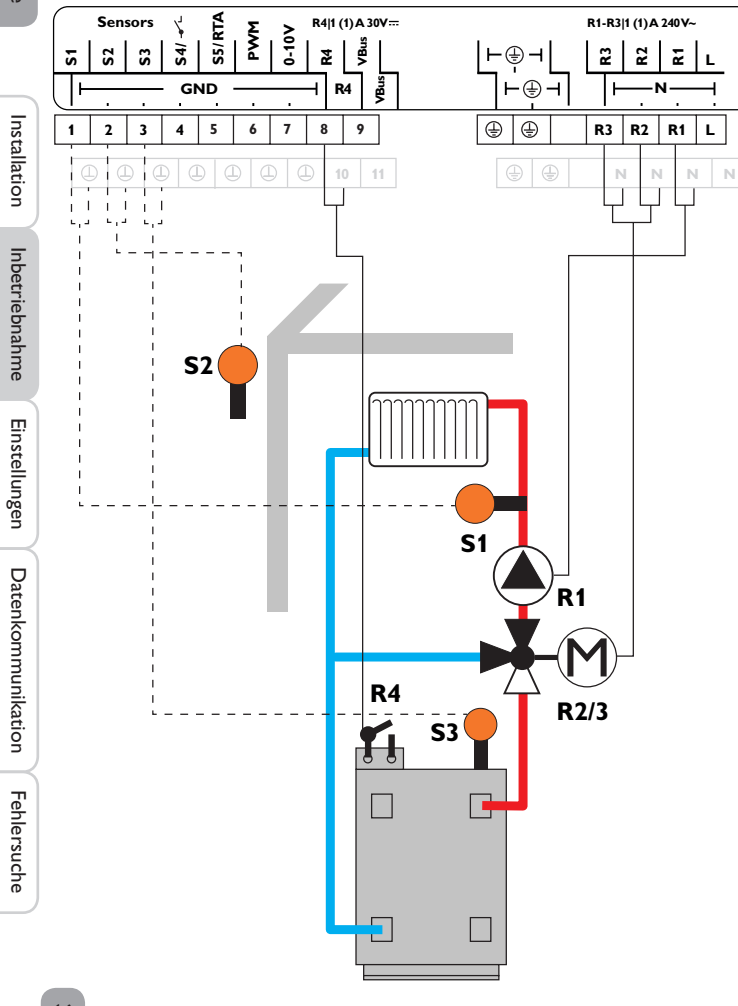

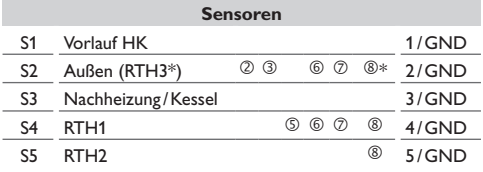

\*In der Temperaturreglerklasse VIII wird S2 zu RTH3.

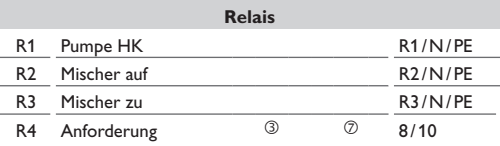

Mit dem Vorlaufsensor S1 und dem Außensensor S2 wird ein gemischter Heizkreis witterungsgeführt geregelt. Die potenzialfreie Kesselanforderung wird abhängig von der Temperaturdifferenz zwischen der Vorlaufsolltemperatur und dem Messwert am Nachheizsensor S3 ausgelöst.

 **Schema 202:** 0-10-V-Kesselansteuerung, witterungsgeführt

 **Schema 502:** 0-10-V-Kesselansteuerung, Raumregelung mit Raumtemperatursensor S4, kein Außentemperatursensor

 **Schema 602:** 0-10-V-Kesselansteuerung, Raumeinfluss mit Raumtemperatursensor S4, witterungsgeführt

 **Schema 702:** Raumeinfluss mit Raumtemperatursensor S4, witterungsgeführt

 **Schema 802:** 0-10-V-Kesselansteuerung, Raumregelung mit Raumtemperatursensoren S4, S5, S2, kein Außentemperatursensor

de

## <span id="page-16-0"></span>**Schema 3: ein ungemischter Heizkreis**

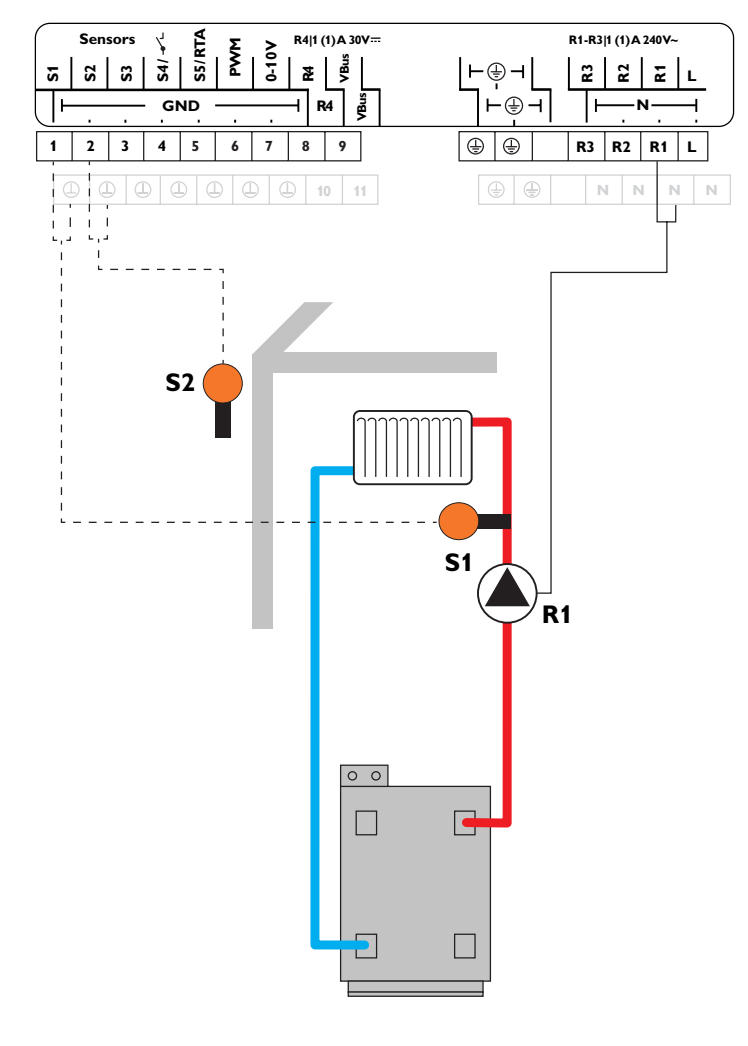

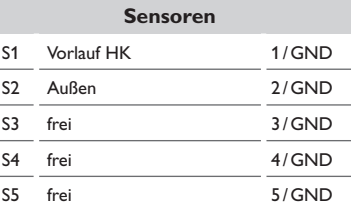

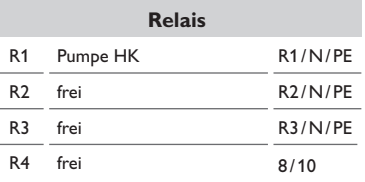

Mit dem Vorlaufsensor S1 und dem Außensensor S2 wird ein ungemischter Heizkreis witterungsgeführt geregelt.

## <span id="page-17-0"></span>**Schema 4: ein ungemischter Heizkreis mit Nachheizung (Anforderung)**

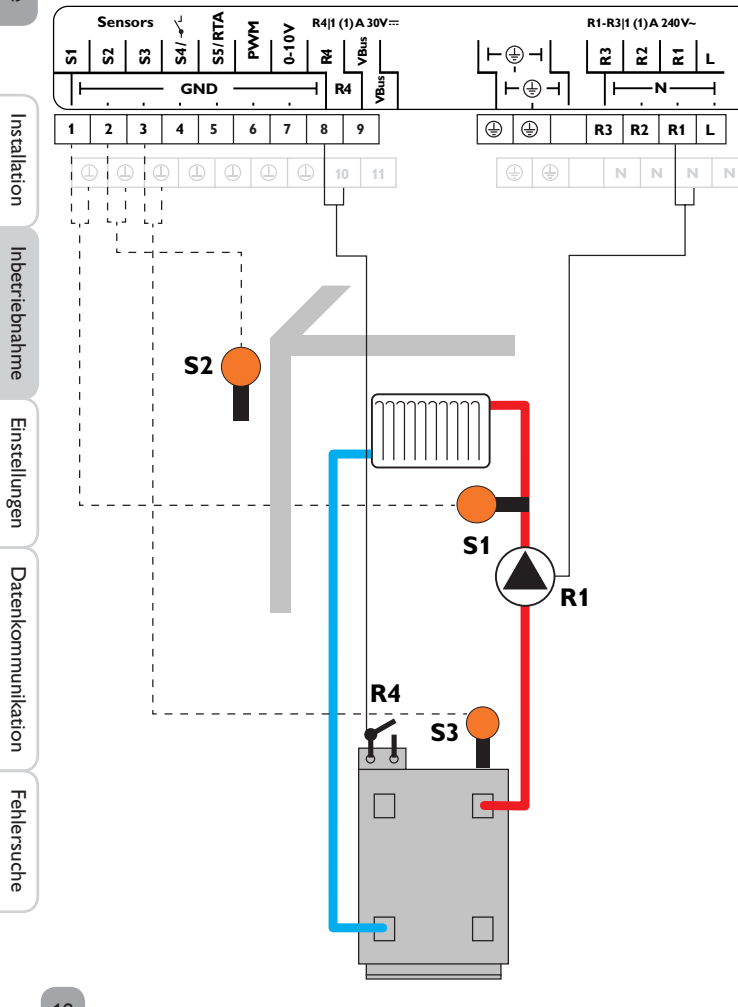

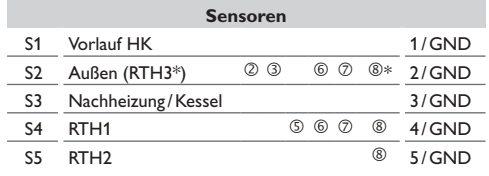

\*In der Temperaturreglerklasse VIII wird S2 zu RTH3.

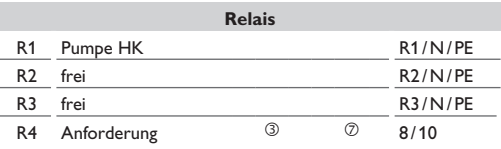

Mit dem Vorlaufsensor S1 und dem Außensensor S2 wird ein ungemischter Heizkreis witterungsgeführt geregelt. Die potenzialfreie Kesselanforderung wird abhängig von der Temperaturdifferenz zwischen der Vorlaufsolltemperatur und dem Messwert am Nachheizsensor S3 ausgelöst.

 **Schema 204:** 0-10-V-Kesselansteuerung, witterungsgeführt

 **Schema 504:** 0-10-V-Kesselansteuerung, Raumregelung mit Raumtemperatursensor S4, kein Außentemperatursensor

 **Schema 604:** 0-10-V-Kesselansteuerung, Raumeinfluss mit Raumtemperatursensor S4, witterungsgeführt

 **Schema 704:** Raumeinfluss mit Raumtemperatursensor S4, witterungsgeführt

 **Schema 804:** 0-10-V-Kesselansteuerung, Raumregelung mit Raumtemperatursensoren S4, S5, S2, kein Außentemperatursensor

de

# <span id="page-18-1"></span><span id="page-18-0"></span>**5 Funktionen und Optionen**

# **5.1 Menüstruktur**

# **Hauptmenü**

Status

Heizung

Grundeinstellungen

SD-Karte

Handbetrieb

Bedienercode

Ein-/Ausgänge

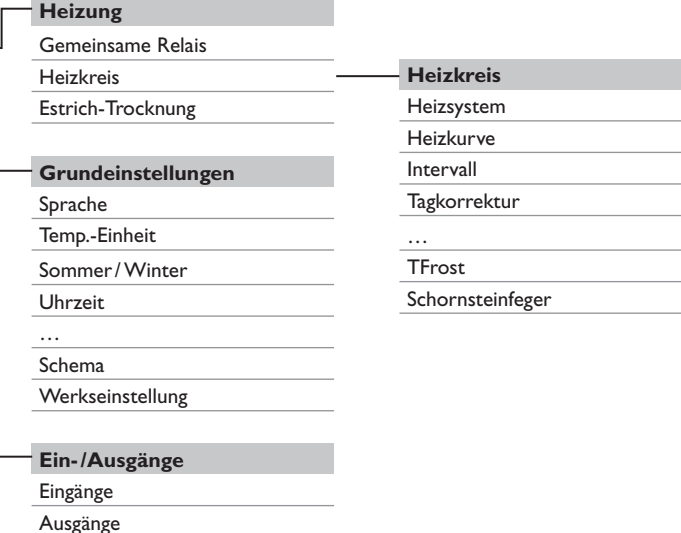

Die zur Verfügung stehenden Menüpunkte und Einstellwerte sind variabel und abhängig von bereits gemachten Einstellungen. Die Abbildung zeigt nur einen beispielhaften Ausschnitt des Gesamtmenüs zur Verdeutlichung der Menüstruktur.

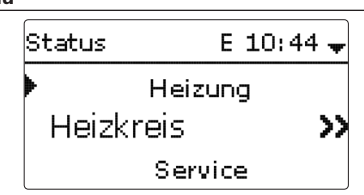

Das Statusmenü enthält Informationen über den aktuellen Zustand des Heizkreises. Zudem werden die Mess-/Bilanzwerte und Meldungen aufgeführt. termenü.

#### **5.3 Heizung**

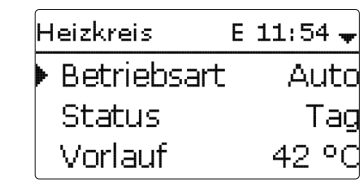

Im Menü **Status /Heizkreis** wird der Status des Heizkreises angezeigt. Der Status des Heizkreises ist auch der Startbildschirm. In diesem kann die Betriebsart des Heizkreises gewechselt werden:

**Automatik**: Automatischer Heizbetrieb.

**Tag**: Konstanter Heizbetrieb mit der eingestellten Tageskorrektur.

**Nacht**: Konstanter Heizbetrieb mit der eingestellten Nachtkorrektur und dem gewählten Absenkmodus.

**Urlaub**: Für einen einstellbaren Zeitraum konstanter Heizbetrieb mit der eingestellten Nachtkorrektur und einem gewählten Absenkmodus.

**Aus**: Der Heizkreis ist ausgeschaltet. Der Frostschutz für den Heizkreis bleibt aktiv.

#### **5.4 Mess-/Bilanzwerte**

Im Menü **Status /Mess-/Bilanzwerte** werden alle aktuellen Messwerte sowie verschiedene Bilanzwerte angezeigt. Einige der Anzeigezeilen können angewählt werden, um in ein Untermenü zu gelangen.

Für jeden Sensor und jedes Relais wird angezeigt, welcher Komponente oder welcher Funktion es zugewiesen ist. Wenn neben der zugewiesenen Funktion eines Sensors das Symbol ▶ am Rand des Displays erscheint, hat dieser Sensor mehrere Funktionen, zu denen mit dem Lightwheel® gescrollt werden kann. Die Sensoren und Relais des Reglers werden in numerischer Reihenfolge aufgelistet.

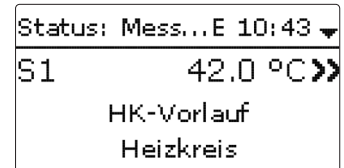

Wenn eine Zeile mit einem Messwert angewählt wird, öffnet sich ein weiteres Un-

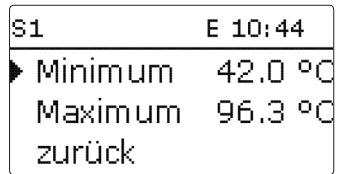

Wenn z. B. S1 angewählt wird, öffnet sich ein Untermenü, in dem der Minimal- und Maximalwert angezeigt werden.

#### **5.5 Meldungen**

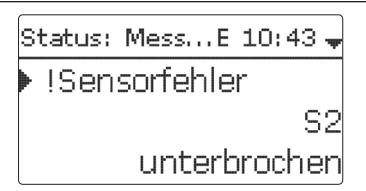

Im Menü **Status /Meldungen** werden nicht quittierte Fehler- und Warnmeldungen angezeigt.

Im Normalbetrieb wird **Alles in Ordnung** angezeigt.

Ein Kurzschluss (**kurzgeschlossen**) oder Leitungsbruch (**unterbrochen**) an einem Sensoreingang wird als **!Sensorfehler** dargestellt.

Inbetriebnahme

Inbetriebnahme

Einstellungen

Einstellungen

<span id="page-19-0"></span>de

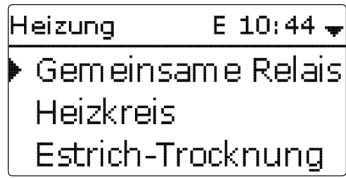

<span id="page-20-0"></span>In diesem Menü können alle Einstellungen für den Heizkreis gemacht werden. In diesem Menü können auch die Aktivierung und die Einstellung der Estrich-Trocknung vorgenommen werden.

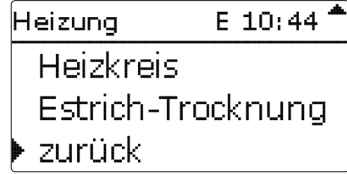

#### **6.1 Gemeinsame Relais**

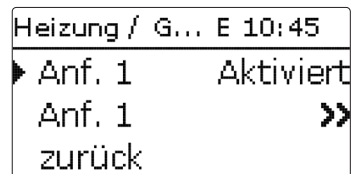

Unter diesem Menüpunkt kann 1 gemeinsames Relais aktiviert und eingerichtet werden. Es stehen auch weitere Optionen wie eine Minimalbegrenzung und eine Maximalbegrenzung für den Kesselschutz zur Verfügung. Das gemeinsame Relais steht im Heizkreis als Auswahlmöglichkeit unter Virtuell in der Relaisauswahl zur Verfügung.

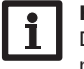

#### **Hinweis:**

Damit das gemeinsame Relais im Heizkreis zur Verfügung steht, die Aktivierung und Einstellung des gemeinsamen Relais als Erstes vornehmen.

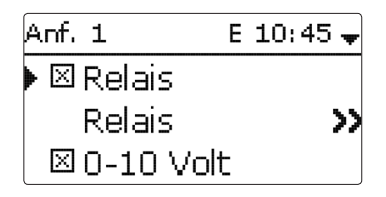

# **Anforderung**

Die Anforderung kann mit einem Relais und/oder einem 0-10-V-Ausgang durchgeführt werden. Werden sowohl die Option Relais als auch die Option 0-10 V aktiviert, nutzt die Anforderung beide Ausgänge parallel.

# **Option Relais**

Wenn die Option **Relais** aktiviert wird, erscheint das Untermenü **Relais** und der Anforderung kann ein Relais zugewiesen werden.

Für die Anforderung über ein Relais sind die Optionen **Kesselschutz min** und **Kesselschutz max** aktivierbar, mit denen die Kesselanforderungen temperaturabhängig angesteuert werden können. Dazu ist die Zuweisung eines Kesselsensors (**Sensor Kessel**) erforderlich.

Die Option **Kesselschutz min** dient dazu, einen Kessel älterer Bauart vor dem Auskühlen zu schützen. Wenn die eingestellte Mindesttemperatur unterschritten wird, schaltet das zugewiesene Relais ein, bis die Mindesttemperatur wieder um 2 K überschritten wird.

Die Option **Kesselschutz max** dient dazu, einen Kessel älterer Bauart vor dem Überhitzen zu schützen. Wenn die eingestellte Maximaltemperatur überschritten wird, schaltet das zugewiesene Relais aus, bis die Maximaltemperatur um 2 K unterschritten wird.

# **Heizung/Gem. Relais**

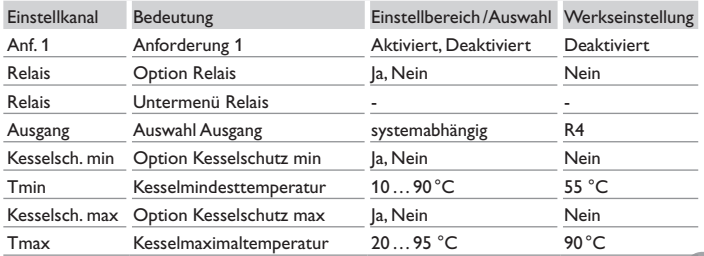

<span id="page-21-0"></span>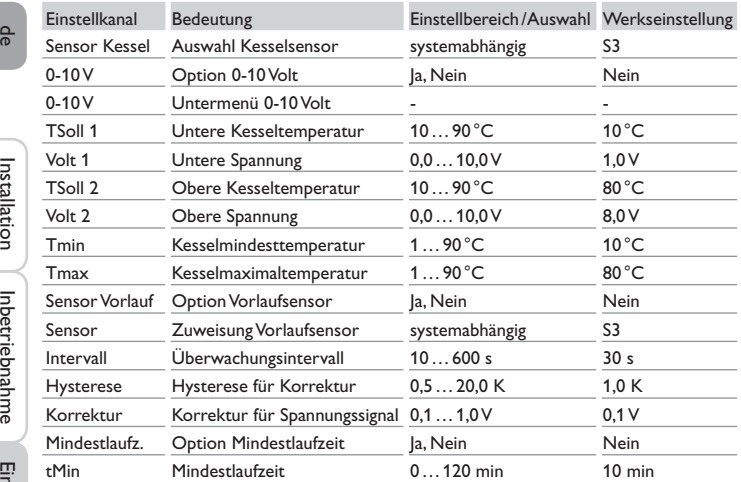

#### **Option 0-10 V**

Wenn die Option **0-10 V** aktiviert wird, erscheint das Untermenü 0-10 V und der Anforderung kann ein 0-10-V-Ausgang zugewiesen werden.

Der Regler kann mit dieser Option Wärmeerzeuger mit einer 0-10-V-Schnittstelle modulierend anfordern.

Die Kennlinie für das 0-10-V-Signal in Abhängigkeit von der Kesselsolltemperatur wird nach Vorgabe des Kesselherstellers durch 2 Punkte festgelegt. Bei Temperatur **TSoll 1** beträgt das Spannungssignal für den Wärmeerzeuger **Volt 1**. Bei Temperatur **TSoll 2** beträgt das Spannungssignal für den Wärmeerzeuger **Volt 2**. Der Regler berechnet die daraus resultierende Kennlinie automatisch.

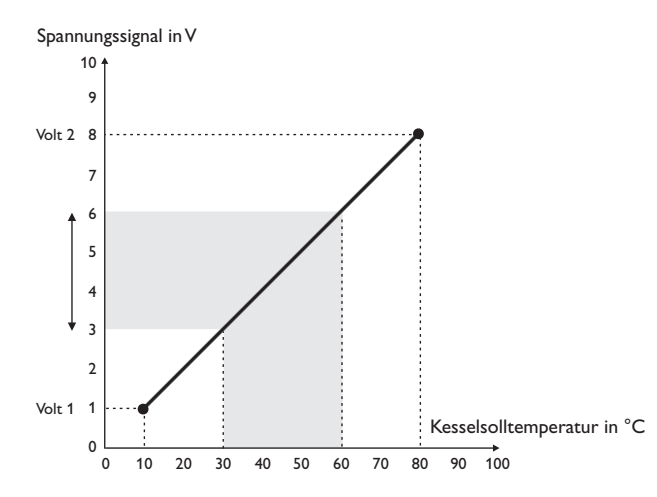

Mit den Einstellkanälen **Tmax** und **Tmin** können die Maximal- und Minimaltemperaturen für die Kesselsolltemperatur eingestellt werden.

Wenn die Option **Sensor Vorlauf** aktiviert wird, prüft der Regler, ob die errechnete Solltemperatur im Wärmeerzeuger erreicht wird und passt das Spannungssignal gegebenenfalls an. Dazu wird nach Ablauf des **Intervalls** die Temperatur am Sensor im Kesselvorlauf überprüft. Weicht die gemessene Temperatur um mehr als die **Hysterese** von der Kesselsolltemperatur ab, wird das Spannungssignal um den Wert **Korrektur** angepasst. Dieser Vorgang wiederholt sich, bis die gemessene Temperatur der Kesselsolltemperatur entspricht.

Wenn die Option **Mindestlaufzeit** aktiviert wird, kann eine **Mindestlaufzeit** für die Anforderung eingestellt werden.

#### **6.2 Heizkreis**

Der Regler verfügt über einen Heizkreis: Die folgenden Heizkreis-Varianten sind möglich:

- • 1 gemischter witterungsgeführter Heizkreis
- • 1 ungemischter witterungsgeführter Heizkreis
- 1 gemischter konstanter Heizkreis

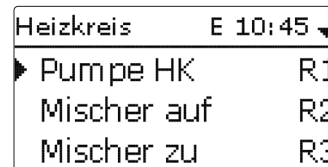

<span id="page-22-0"></span>Wenn die gemessene Vorlauftemperatur von der Vorlaufsolltemperatur abweicht, wird der Mischer angesteuert, um die Vorlauftemperatur entsprechend anzupassen.

Die Mischerlaufzeit kann mit dem Parameter **Intervall** eingestellt werden.

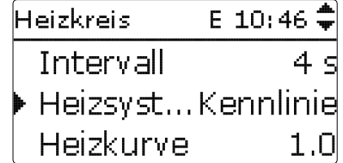

Das Heizsystem **Konstant** steht nur in einem gemischten Heizkreis zur Verfügung, ein Außensensor kann nicht zugewiesen werden.

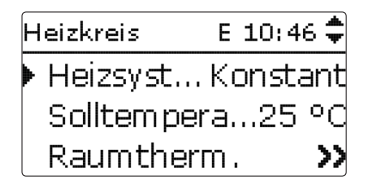

Mit dem Heizsystem **Konstant** wird auf eine konstante Vorlaufsolltemperatur geregelt, die mit dem Parameter **Solltemperatur** eingestellt werden kann.

Mit dem Heizsystem **Kennlinie** errechnet der Regler eine Vorlaufsolltemperatur anhand der Außentemperatur und der ausgewählten **Heizkurve**. In beiden Fällen wird darauf sowohl der Korrekturwert des Fernverstellers als auch die Tageskorrektur oder Nachtabsenkung addiert.

# **Heizsystem Konstant:**

Vorlaufsolltemperatur = Solltemperatur + Fernversteller + Tageskorrektur oder Nachtabsenkung

# **Heizsystem Kennlinie:**

Vorlaufsolltemperatur = Kennlinientemperatur + Fernversteller + Tageskorrektur oder Nachtabsenkung

Die errechnete Vorlaufsolltemperatur wird durch die eingestellten Werte für die Parameter **Vorlaufmaximaltemperatur** und **Vorlaufminimaltemperatur** begrenzt. Vorlaufmaximaltemperatur ≥ Vorlaufsolltemperatur ≥Vorlaufminimaltemperatur

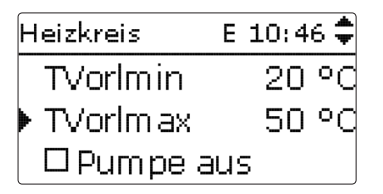

Über den Parameter **Pumpe Aus** wird die Heizkreispumpe ausgeschaltet, wenn der eingestellte Wert für die Vorlaufmaximaltemperatur um 5K überschritten wird.

Wenn der Außentemperatursensor ausfällt, wird eine Fehlermeldung generiert. Für die Dauer des Ausfalls gilt die Vorlaufmaximaltemperatur -5K als Vorlaufsolltemperatur.

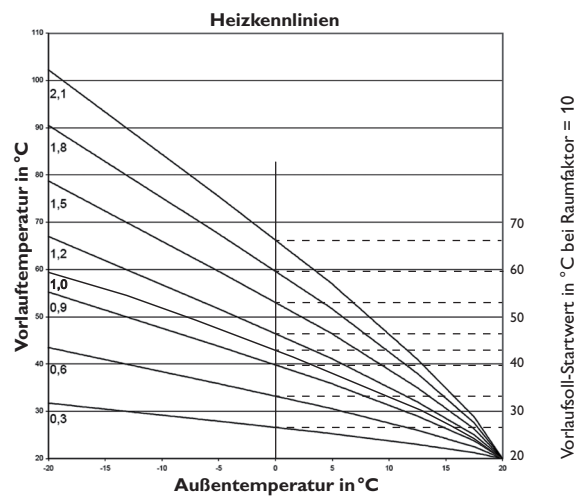

Inbetriebnahme

#### **Raumeinfluss**

Im Heizsystem **Kennlinie** kann die Option **Raumeinfluss** aktiviert werden. Die witterungsgeführte Vorlaufsolltemperatur wird damit um eine bedarfsabhängige Raumregelung erweitert.

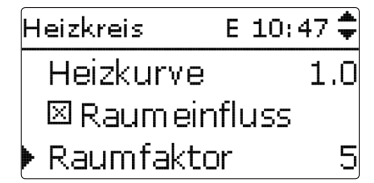

Mit dem Parameter **Raumfaktor** kann eingestellt werden, wie stark der Raumeinfluss berücksichtigt wird.

#### **Raumfaktor <10**

Bei einem Raumfaktor <10 errechnet der Regler die Vorlaufsolltemperatur mit dem Heizsystem Kennlinie zuzüglich des Raumeinflusses:

Vorlaufsolltemperatur = Solltemperatur + Fernversteller + Tageskorrektur oder Nachtabsenkung + Raumeinfluss.

#### **Raumfaktor = 10**

Wenn der Raumfaktor 10 eingestellt wird, berechnet der Regler die Vorlaufsolltemperatur nur nach dem Raumeinfluss, ohne Berücksichtigung der Außentemperatur.

Ein Außensensor kann nicht zugewiesen werden. Die Parameter **Tag**-/**Nachtkorrektur**, **Timer** und **TSommer** werden ausgeblendet.

Der Startwert für die Vorlaufsolltemperatur kann mit dem Parameter **Heizkurve** beeinflusst werden. Der Startwert entspricht dem Vorlaufsollwert der gewählten Kennlinie bei 0 °C Außentemperatur.

Vorlaufsolltemperatur =Vorlaufsoll-Startwert + Raumeinfluss

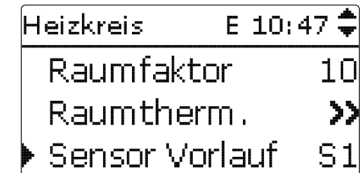

Um die Abweichung der Raumtemperatur von der eingestellten Raumsolltemperatur zu berechnen, benötigt der Regler einen Raumthermostaten. Die Einstellungen dafür können im Parameter **RTH(1…3)** gemacht werden. Für den Raumeinfluss mit einem Raumfaktor <10 ist immer **RTH1** voreingestellt.

#### **Raumregelung**

Bei der **Raumregelung** mit Raumfaktor = 10 werden die Einstelllungen aller aktivierten Raumthermostate berücksichtigt. Der Regler berechnet dafür den Mittelwert der gemessenen Abweichungen.

#### **Option Raumthermostat**

Um Raumthermostate in die Regelung einzubeziehen, ohne die Option Raumeinfluss zu aktivieren, wie folgt vorgehen:

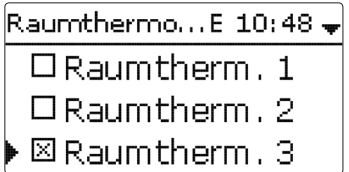

Mit der Option **Raumthermostat** können bis zu 3 Raumthermostate in die Regelung einbezogen werden.

Jedem Raumthermostaten kann ein Sensoreingang zugewiesen werden. Die Temperatur an diesem Sensor wird überwacht. Überschreitet die gemessene Temperatur den eingestellten Wert **TRaumSoll** an allen aktivierten Raumthermostaten, wird der Heizkreis ausgeschaltet, wenn der Parameter **HK Aus** aktiviert ist.

Es können auch handelsübliche Raumthermostate mit potenzialfreiem Ausgang genutzt werden. In diesem Fall muss im Kanal **Typ** die Auswahl **Schalter** eingestellt werden. Der entsprechende Eingang muss zuvor im Menü **Eingänge/Ausgänge** ebenfalls auf **Schalter** eingestellt werden. Nur Eingänge, für die **Schalter** eingestellt wurde, werden im Kanal **Sensor RTH** als Eingang für den Raumthermostat-Typ Schalter angeboten.

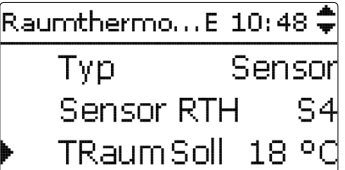

Wenn die Option **Timer** aktiviert wird, erscheint eine Wochenzeitschaltuhr, mit der Zeitfenster für den Betrieb der Funktion eingestellt werden können. Während dieser Zeitfenster wird die eingestellte Raumtemperatur um den Wert **Absenkung** herabgesetzt.

<span id="page-23-0"></span>de

Fehlersuche

Fehlersuche

# <span id="page-24-0"></span>**Hinweis:**

Für Informationen zur Timereinstellung siehe [9](#page-8-0).

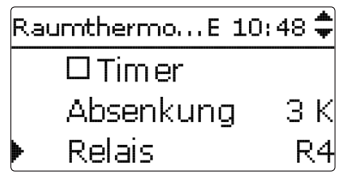

Jedem Raumthermostaten kann zusätzlich ein Relais zugewiesen werden. Das Relais schaltet ein, wenn die eingestellte Raumtemperatur unterschritten wird. So kann z. B. der betroffene Raum über ein Ventil vom Heizkreis abgekoppelt werden, solange die gewünschte Raumtemperatur besteht.

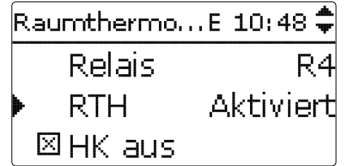

Mit dem Parameter **RTH** kann der Raumthermostat temporär aktiviert, bzw. deaktiviert werden. Die Einstellungen bleiben erhalten.

#### **Absenktimer**

Mit dem **Timer** kann der Tag-/Nachtbetrieb eingestellt werden. In den Tagphasen wird die Vorlaufsolltemperatur dann um den eingestellten Wert **Tagkorrektur** angehoben, in den Nachtphasen hingegen um den Wert **Nachtkorrektur** herabgesetzt.

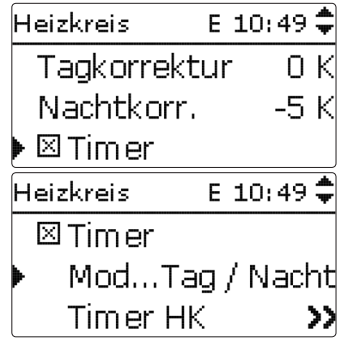

Mit dem Parameter **Modus** kann zwischen folgenden Absenkmodi gewählt werden: **Tag/Nacht:** Der Nachtbetrieb erfolgt mit reduzierter Vorlaufsolltemperatur (Nachtkorrektur).

**Tag/Aus:** Der Heizkreis und die optional aktivierte Nachheizung werden während des Nachtbetriebs ausgeschaltet.

**Raum/Aus:** Heizkreis und Nachheizung werden während des Nachtbetriebs ausgeschaltet. Wenn die eingestellte Grenztemperatur am zugewiesenen Raumtemperatursensor unterschritten wird, wechselt der Regler in den reduzierten Heizbetrieb.

**Außen/Aus:** Heizkreis und Nachheizung werden während des Nachtbetriebs ausgeschaltet. Wenn die eingestellte Grenztemperatur am Außentemperatursensor unterschritten wird, wechselt der Regler in den reduzierten Heizbetrieb.

Mit dem **Timer HK** können die Zeitfenster für den Tagbetrieb eingestellt werden.

# **Sommerbetrieb**

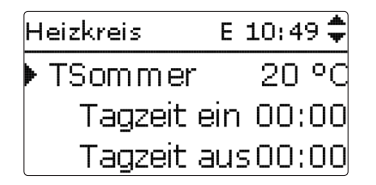

Der automatische Sommerbetrieb setzt ein, wenn die Außentemperatur die Sommertemperatur **TSommer** überschreitet. Diese Einstellung kann mit den Parametern **Tagzeit ein** und **Tagzeit aus** auf einen Tagesbereich beschränkt werden. Außerhalb des eingestellten Zeitfensters gilt dann die niedrigere Temperatur **TNacht**  für den Sommerbetrieb. Im Sommerbetrieb wird der Heizkreis ausgeschaltet.

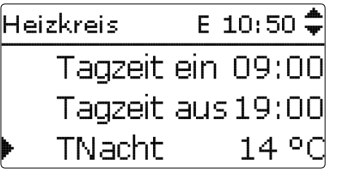

 $\frac{9}{9}$ 

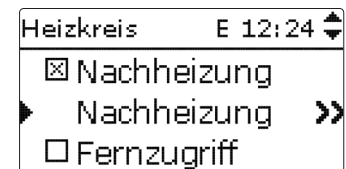

Die **Nachheizung** des Heizkreises wird durch einen Temperaturvergleich (Differenzregelung) zwischen der errechneten Vorlaufsolltemperatur und einem oder zwei Speicher- bzw. Puffer-Referenzsensoren realisiert. Wird diese Temperaturdifferenz ( $\Delta$ **TEin**) zu klein, so wird die Nachheizung aktiviert und wieder abgeschaltet, wenn eine ausreichend hohe Differenz ( $\Delta$ **TAus**) zwischen Speicher und Vorlaufsolltemperatur vorliegt.

Wenn **Thermostat** ausgewählt wird, wird die Vorlaufsolltemperatur mit einem Speicherreferenzsensor verglichen. Wenn **Zone** ausgewählt wird, wird die Vorlaufsolltemperatur mit 2 Referenzsensoren verglichen. Die Schaltbedingungen müssen an beiden Referenzsensoren erfüllt sein.

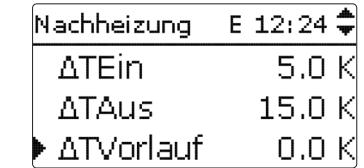

Im Modus **Solltemperatur** wird die Nachheizung ohne Referenzsensor auf die Vorlaufsolltemperatur geheizt. Die Kesselsolltemperatur wird um den einstellbaren Wert ATVorlauf erhöht, um z. B. Wärmeverluste in den Leitungen auszugleichen. Dies ist geeignet für modulierende Kessel, die ohne Speicher direkt den Heizkreis nachheizen.

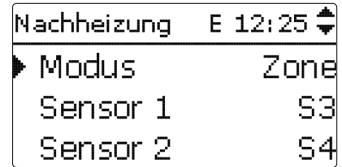

Wenn das zuvor eingestellte **Gemeinsame Relais** zugewiesen wird, ist auch der zuvor eingestellte Parameter **Kesselschutz** aktiv.

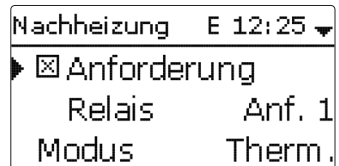

Bei den Absenkmodi **Tag/Aus**, **Raum/Aus** und **Außen/Aus** werden der Heizkreis und die Nachheizung während des Nachtbetriebs ganz ausgeschaltet. Mit dem eingestellten Wert für die **Startzeit** kann die Nachheizung bereits vor dem Beginn des Tagbetriebs aktiviert werden, damit der Speicher rechtzeitig auf eine ausreichend hohe Temperatur gebracht wird.

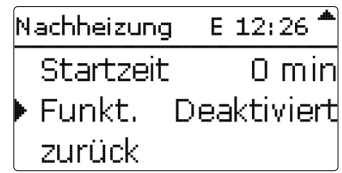

Die Nachheizung ist zunächst aktiviert und kann vorübergehend deaktiviert werden.

#### **Fernzugriff**

Mit dem Parameter **Fernzugriff** können verschiedene Arten des Fernzugriffs auf den Regler aktiviert werden.

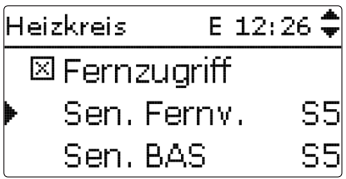

Bei der Sensorauswahl stehen nur Ausgänge zur Verfügung, die zuvor im Menü **Eingänge/Ausgänge** als Eingang für einen Fernzugriff einfgestellt worden sind.

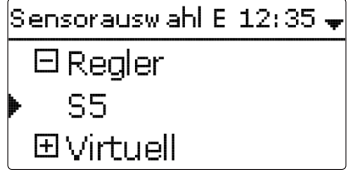

Installation

<span id="page-25-0"></span>Installation

<span id="page-26-0"></span>Folgende Möglichkeiten für einen Fernzugriff stehen zur Verfügung:

**Fernversteller**: Ein Gerät, das die Vorlaufsolltemperatur durch eine Parallelverschiebung der Heizkurve beeinflusst.

→ Um einen Fernversteller zu verwenden, den entsprechenden Eingang auf Fern**versteller** einstellen.

**Raumbediengerät**: Ein Gerät, das sowohl einen Fernversteller als auch einen zusätzlichen Betriebsartenschalter enthält.

→ Um ein Raumbediengerät zu verwenden, den entsprechenden Eingang auf **BAS** einstellen.

Der Betriebsartenschalter des Raumbediengerätes dient dazu, die Betriebsart für den Regler einzustellen. Wenn ein Raumbediengerät verwendet wird, kann die Betriebsart ausschließlich über das Raumbediengerät verändert werden. Im Reglermenü kann nur die Betriebsart **Urlaub** aktiviert werden.

**Fernzugriff über App:** Zusätzlich zu den leitungsgebundenen Möglichkeiten des Fernzugriffs kann auch eine App verwendet werden.

 ${\sf{lSensorausw} }$ ahl E $~11:56$   $\bullet$ 田 Realer **曰Virtuell** VF1

→ Um eine App zu verwenden, den entsprechenden Eingang auf VF1 einstellen. Wenn eine App verwendet wird, kann die Betriebsart sowohl im Reglermenü als auch in der App eingestellt werden.

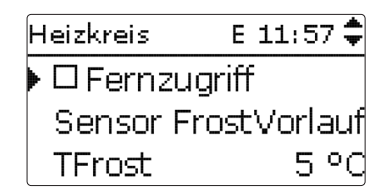

#### **Frostschutzfunktion**

Die Frostschutzfunktion im Heizkreis dient dazu, einen inaktiven Heizkreis bei einem plötzlichen Temperaturabfall zu aktivieren, um ihn vor Frostschäden zu schützen.

Die Temperatur am ausgewählten Frostschutzsensor **Sensor Frost** wird überwacht. Wenn die Temperatur unter die eingestellte Frostschutztemperatur **TFrost** fällt, wird der Heizkreis aktiviert bis die Frostschutztemperatur um 2K überschritten ist, mindestens aber für 30 min.

#### **Schornsteinfegerfunktion**

Die Schornsteinfegerfunktion dient dazu, dem Schornsteinfeger alle notwendigen Messungen ohne Menübedienung zu ermöglichen.

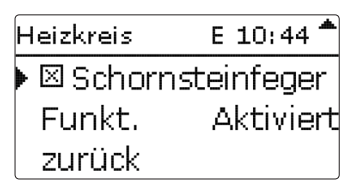

Installation Installation nbetriebnahme Inbetriebnahme

Einstellungen

Einstellungen

Die Schornsteinfegerfunktion ist werkseitig aktiviert. Der Schornsteinfegermodus kann aktiviert werden, indem die Mikrotaste & 3 s lang gedrückt wird.

Im Schornsteinfegermodus fährt der Heizkreismischer auf, die Heizkreispumpe und der Nachheizungskontakt werden aktiviert. Wenn der Schornsteinfegermodus aktiv ist, blinkt das Lightwheel® gelb. Zusätzlich wird im Display **Schornsteinfeger** eingeblendet und ein Countdown von 30min heruntergezählt.

Läuft der Countdown ab, wird der Schornsteinfegermodus automatisch deaktiviert. Wird während des Countdowns die Mikrotaste & erneut für länger als 3s gedrückt, so wird der Schornsteinfegermodus beendet.

# **Heizung/Heizkreis**

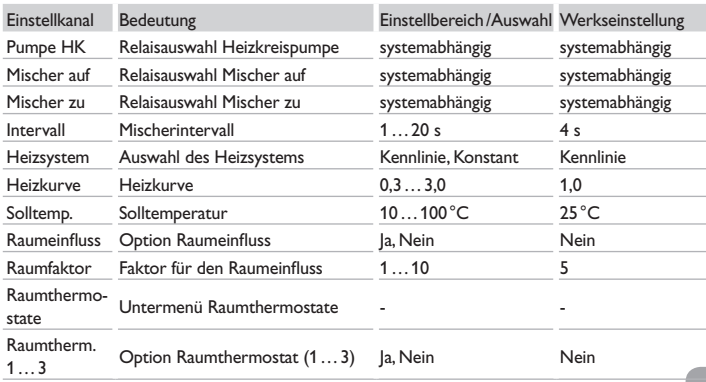

Datenkommunikation

<span id="page-27-1"></span><span id="page-27-0"></span>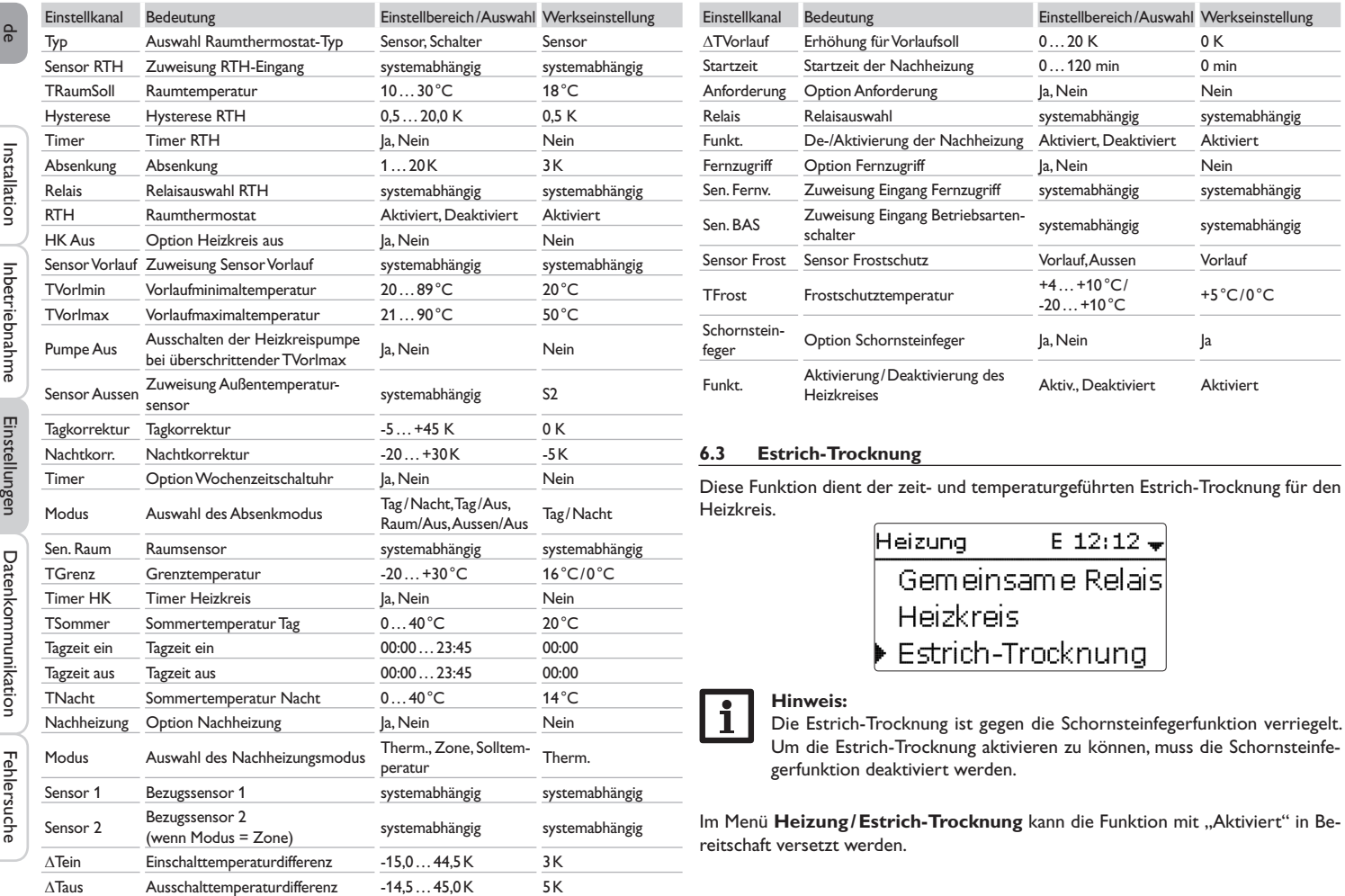

28

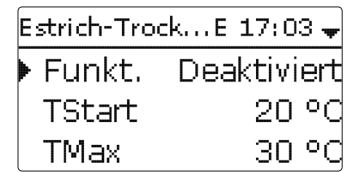

<span id="page-28-0"></span>Wird die Mikrotaste <a>
<a>
Wird die Mikrotaste <a>
<a>
<a>
<a>
<a>
<a>
Wird die Mikrotaste <a>
<a>
<a>
Wird die Mikrotaste <a>
<a>
<a>
<a>
<a>
<a>
Wird die Mikrotaste <a>
<a>
<a>
<a>
<a>
<a>
<a>
<a</a>
<a>
<a</a>
<a>
<a</ Trocknung ausgelöst.

Die Meldung **Estrich-Trocknung** wird im Display angezeigt und die Restzeit wird heruntergezählt (dd:hh). Während dieses Vorganges blinkt das Lightwheel® gelb.

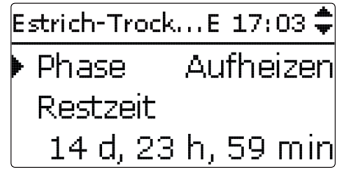

Wird die Mikrotaste <a>
erneut für mindestens 3s gedrückt, wird die Estrichtrocknung vorzeititg beendet. Aus diesem Grund folgt eine Sicherheitsabfrage. Die Sicherheitsabfrage nur bestätigen, wenn die Estrich-Trocknung abgebrochen werden soll.

Zu Beginn der Estrich-Trocknung wird der Heizkreis mit der eingestellten Starttemperatur als Vorlaufsolltemperatur für die **Anstiegszeit** in Betrieb genommen. Danach wird die Vorlaufsolltemperatur jeweils für die Dauer der einstellbaren Anstiegszeit schrittweise um den einstellbaren Anstieg erhöht, bis die Haltetemperatur erreicht ist. Nach Ablauf der Haltezeit wird in umgekehrter Reihenfolge die Vorlaufsolltemperatur schrittweise reduziert, bis die Starttemperatur wieder erreicht ist.

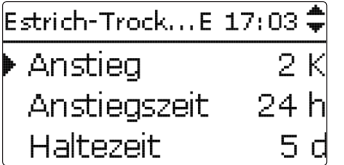

Wird die Vorlaufsolltemperatur nach den ersten 24 h bzw. nach den jeweiligen Anstiegszeiten nicht erreicht oder wird sie dauerhaft überschritten, wird die Estrich-Trocknung abgebrochen.

Der Heizkreis wird ausgeschaltet und eine Fehlermeldung angezeigt. Das Lightwheel® leuchtet rot.

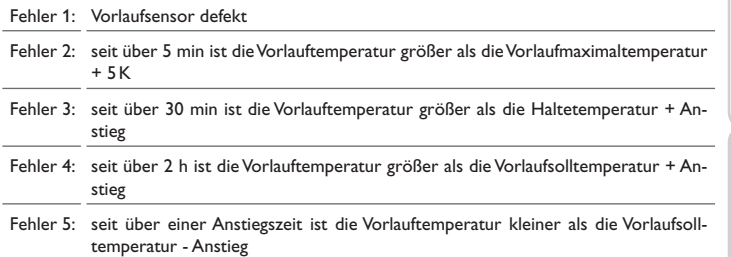

Mit der linken Taste (←) kann jederzeit in das Status- bzw. Hauptmenü des Reglers gewechselt werden, um Einstellungen vorzunehmen.

Wenn die Estrich-Trocknung erfolgreich beendet wurde, wechselt der Heizkreis in den Regelbetrieb entsprechend der ausgewählten Betriebsart.

Die Estrich-Trocknung wird automatisch deaktiviert. Die Schornsteinfegerfunktion wird wieder aktiviert.

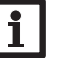

#### **Hinweis:**

Die Versorgung des Heizkreises durch eine Wärmequelle muss sichergestellt sein (Nachheizung).

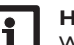

#### **Hinweis:**

Wenn eine MicroSD-Karte im Regler eingeschoben ist, wird ein Estrich-Protokoll erzeugt.

<span id="page-29-1"></span>**Heizung/Estrich-Trocknung**

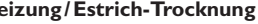

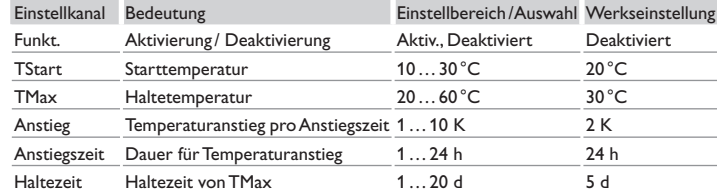

# **7 Grundeinstellungen**

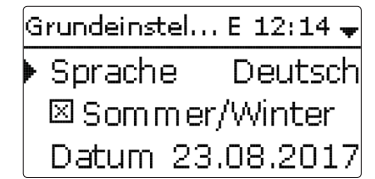

Im Menü **Grundeinstellungen** können alle Basis-Parameter für den Regler eingestellt werden. Normalerweise sind diese Einstellungen bereits im Inbetriebnahmemenü gemacht worden. Sie können hier nachträglich verändert werden.

#### **Grundeinstellungen**

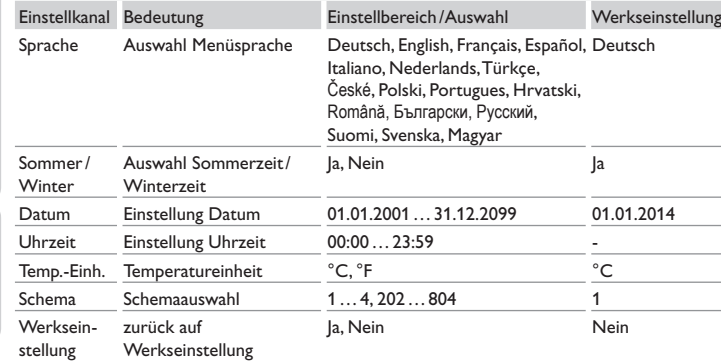

### **8 SD-Karte**

<span id="page-29-0"></span>**SD-Karte** E 12:15 $\hat{=}$ Optionen Karte entfernen... Einst, speichern

Der Regler verfügt über einen MicroSD-Karteneinschub für handelsübliche MicroSD-Karten.

Folgende Funktionen können mit einer MicroSD-Karte ausgeführt werden:

- • Mess- und Bilanzwerte aufzeichnen. Nach der Übertragung in einen Computer können die gespeicherten Werte beispielsweise mit einem Tabellenkalkulationsprogramm geöffnet und visualisiert werden.
- • Einstellungen und Parametrisierungen auf der MicroSD-Karte sichern und gegebenenfalls wiederherstellen.
- • Firmware-Updates auf den Regler aufspielen.

# **Firmware-Updates aufspielen**

Die jeweils aktuelle Software kann unter www.resol.de/firmware heruntergeladen werden.

Wenn eine MicroSD-Karte eingelegt wird, auf der ein Firmware-Update gespeichert ist, erscheint die Abfrage **Update?** im Display.

→ Um ein Update durchzuführen, **Ja** auswählen und mit der rechten Taste (√) bestätigen

Das Update wird automatisch durchgeführt. Im Display erscheint **Bitte warten** und ein Fortschrittsbalken. Wenn das Update fertig aufgespielt ist, startet der Regler automatisch neu und durchläuft eine kurze Initialisierungsphase.

# **Hinweis**:

Die Karte erst entfernen, wenn die Initialisierungsphase abgeschlossen und das Statusmenü des Reglers wieder zu sehen ist!

 $\rightarrow$  Wenn kein Update durchgeführt werden soll, **Nein** auswählen. Der Regler startet den Normalbetrieb.

Installation

Installation

Einstellungen

Einstellungen

#### <span id="page-30-0"></span>**Hinweis:**

Der Regler erkennt Firmware-Updates nur, wenn sie in einem Ordner namens **RESOL\HCM** auf der ersten Ebene der MicroSD-Karte gespeichert sind. → Auf der MicroSD-Karte einen Ordner **RESOL\HCM** anlegen und die heruntergeladene ZIP-Datei in diesen Ordner extrahieren.

#### **Aufzeichnung starten**

- → MicroSD-Karte in den Adapter einsetzen
- $\rightarrow$  Aufzeichnungsart und Aufzeichnungsintervall einstellen
- Die Aufzeichnung beginnt sofort

# **Aufzeichnung beenden**

 $\rightarrow$  Menüpunkt Karte entfernen wählen

 $\rightarrow$  Nach Anzeige **Karte entnehmen** die Karte aus dem Einschub entnehmen Wenn im Menüpunkt **Aufzeichnungsart Linear** eingestellt wird, endet die Aufzeichnung bei Erreichen der Kapazitätsgrenze. Es erscheint die Meldung **Karte voll**.

Bei der Einstellung **Zyklisch** werden die ältesten Daten auf der Karte überschrieben, sobald die Kapazitätsgrenze erreicht ist.

# **Hinweis:**

Die verbleibende Aufzeichnungszeit verringert sich nicht-linear durch die zunehmende Größe der Datenpakete. Die Datenpakete können sich z. B. durch den ansteigenden Wert der Betriebsstunden vergrößern.

# **Reglereinstellungen speichern**

→ Um die Reglereinstellungen auf der MicroSD-Karte zu speichern, den Menüpunkt **Einstellungen speichern** auswählen.

Während des Speichervorgangs erscheint im Display **Bitte warten**, danach die Meldung **Erfolgreich!**. Die Reglereinstellungen werden in einer .SET-Datei auf der MicroSD-Karte gespeichert.

# **Reglereinstellungen laden**

→ Um die Reglereinstellungen von einer MicroSD-Karte zu laden, den Menüpunkt **Einstellungen laden** auswählen

Das Fenster **Dateiauswahl** erscheint.

 $\rightarrow$  Die gewünschte .SET-Datei auswählen

Während des Ladevorganges erscheint im Display **Bitte warten**, danach die Meldung **Erfolgreich!**.

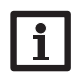

# **Hinweis:**

Um die MicroSD-Karte sicher zu entfernen, vor der Kartenentnahme immer den Menüpunkt **Karte entfernen…** anwählen.

# **SD-Karte**

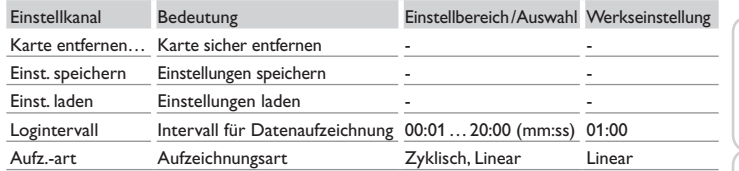

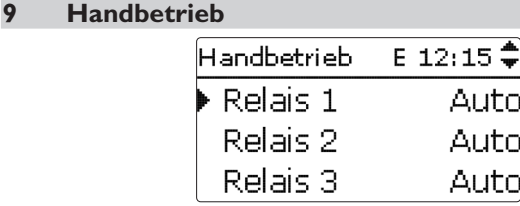

Im Menü **Handbetrieb** kann der Betriebsmodus aller Relais im Regler eingestellt werden.

Alle Relais werden in numerischer Reihenfolge aufgeführt.

Unter dem Menüpunkt **Alle Relais…** können alle Relais gleichzeitig ausgeschaltet (Aus) oder in den Automatikmodus (Auto) gesetzt werden:

- Aus = Relais ist ausgeschaltet (Handbetrieb)
- Auto = Relais ist im Automatikmodus

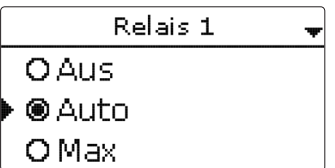

Für jedes Relais kann auch einzeln ein Betriebsmodus gewählt werden. Folgende Einstellmöglichkeiten stehen zur Verfügung:

Aus = Relais ist ausgeschaltet (Handbetrieb)

Min = Relais läuft mit Minimaldrehzahl (Handbetrieb)

 $\frac{9}{10}$ 

- <span id="page-31-0"></span>de
- Max = Relais läuft mit 100% (Handbetrieb)
- Auto = Relais ist im Automatikmodus

# **Hinweis:**

Nach Ausführen der Kontroll- und Servicearbeiten muss der Betriebsmodus wieder auf **Auto** gestellt werden. Der Normalbetrieb ist im Handbetrieb nicht möglich.

# **Handbetrieb**

Einstellkanal Bedeutung Einstellbereich /Auswahl Werkseinstellung Relais 1… X Auswahl Betriebsmodus Max, Auto, Min, Aus Auto

<span id="page-31-1"></span>Alle Relais... Auswahl Betriebsmodus aller Relais Auto, Aus Aus

# **10 Bedienercode**

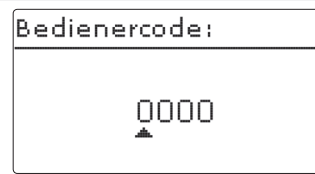

- Der Zugriff auf einige Einstellwerte kann über einen Bedienercode eingeschränkt werden (Kunde).
- 1. Installateur **0262** (Werkseinstellung)

Sämtliche Menüs und Einstellwerte werden angezeigt und alle Einstellungen können verändert werden.

# 2. Kunde **0000**

Die Installateursebene ist ausgeblendet, Einstellwerte können teilweise verändert werden.

Um zu verhindern, dass zentrale Einstellwerte des Reglers unsachgemäß verändert werden, sollte vor der Überlassung an einen fachfremden Systembetreiber der Kundenbedienercode eingegeben werden.

 $\rightarrow$  Um den Zugriff einzuschränken, in dem Menüpunkt Bedienercode den Wert 0000 eingeben.

# **11 Ein-/Ausgänge**

Ein-/Ausgänge E 12:16 <sup>▲</sup> Eingänge Ausgänge zurück

Im Menü **Ein-/Ausgänge** können Sensoroffsets eingestellt und Relaisausgänge konfiguriert werden.

# **11.1 Eingänge**

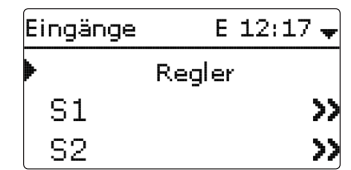

In diesem Untermenü kann für jeden Sensoreingang eingestellt werden, welcher Sensortyp angeschlossen ist. Zur Auswahl stehen:

- Pt1000
- • Schalter (nur S4)
- RTA (nur S5)
- • Keine

# **ACHTUNG! Anlagenschäden!**

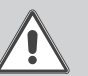

Die Auswahl eines falschen Sensortyps führt zu unerwünschtem Regelverhalten. Im schlimmsten Fall kann dies zu Anlagenschäden führen!  $\rightarrow$  Sicherstellen, dass der richtige Sensortyp ausgewählt ist!

Wenn **Pt1000** ausgewählt wurde, erscheint der Kanal **Offset**, in dem ein individueller Sensoroffset eingestellt werden kann.

 $\rightarrow$  Um den Offset für einen Sensor einzustellen, die entsprechende Menüzeile mit der rechten Taste (✓) anwählen

Datenkommunikation

Datenkommunikation

Einstellungen

Einstellungen

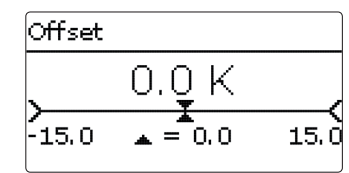

<span id="page-32-0"></span>→ Um den Offset für einen Sensor festzulegen, den Wert mit dem Lightwheel® einstellen und mit der rechten Taste (✓) bestätigen

#### **Ein-/Ausgänge/Eingänge**

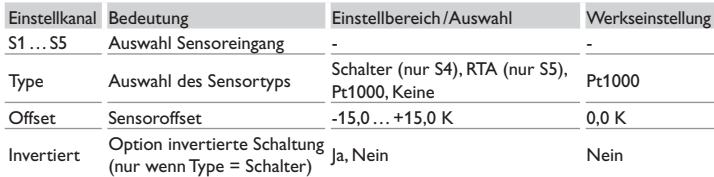

#### **11.2 Ausgänge**

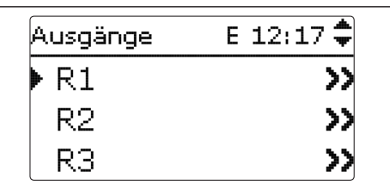

Unter diesem Menüpunkt kann für jedes Relais die Ansteuerungsart und die Minimaldrehzahl eingestellt werden.

 $\rightarrow$  Um Einstellungen zu einem Relais zu machen, die entsprechende Menüzeile mit der rechten Taste (✓) anwählen

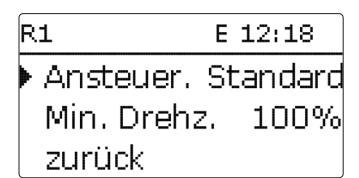

Für jedes Relais kann die Art der Ansteuerung und die Minimaldrehzahl eingestellt werden. Die Einstellung Minimaldrehzahl steht für R4 nicht zur Verfügung, wenn die Ansteuerungsart Standard ausgewählt wurde.

Die Ansteuerung gibt an, auf welche Weise die Drehzahlregelung einer angeschlossenen Pumpe erfolgt. Folgende Modi stehen für die Ansteuerung zur Auswahl:

Adapter = Drehzahlregelungssignal von einem Schnittstellenadapter VBus® /PWM

- 0-10V = Drehzahlregelung über ein 0-10 V-Signal (nur R1)
- PWM = Drehzahlregelung über ein PWM-Signal (nur R1)
- Standard = Pulspaketsteuerung (Werkseinstellung)

Die Drehzahlregelung einer HE-Pumpe erfolgt über ein PWM-Signal/0- 10 V-Ansteuerung. Zusätzlich zum Anschluss an das Relais (Spannungsversorgung) muss die Pumpe an den PWM- oder 0-10-V-Ausgang des Reglers angeschlossen werden.

Wenn die Ansteuerungsart **PWM** oder **0-10 V** ausgewählt wird, erscheint der Einstellkanal **Profil**.

Unter Profil steht eine PWM-Kennlinie für eine Solarpumpe und eine Kennlinie für eine Heizungspumpe zur Auswahl.

#### **Kennlinie Ansteuerung: PWM; Profil: Solar**

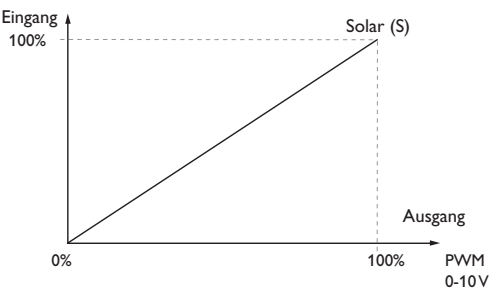

**Kennlinie Ansteuerung: PWM; Profil: Heizung**

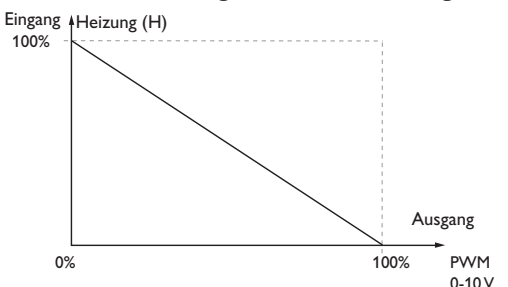

 $\frac{9}{10}$ 

# **12 Fehlersuche**

# **Ein-/Ausgänge/Ausgänge**

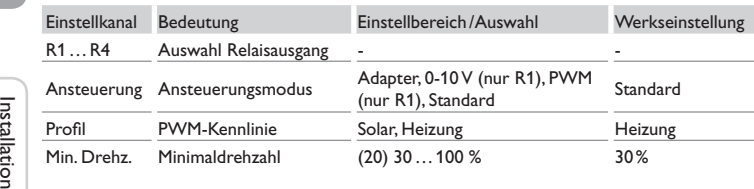

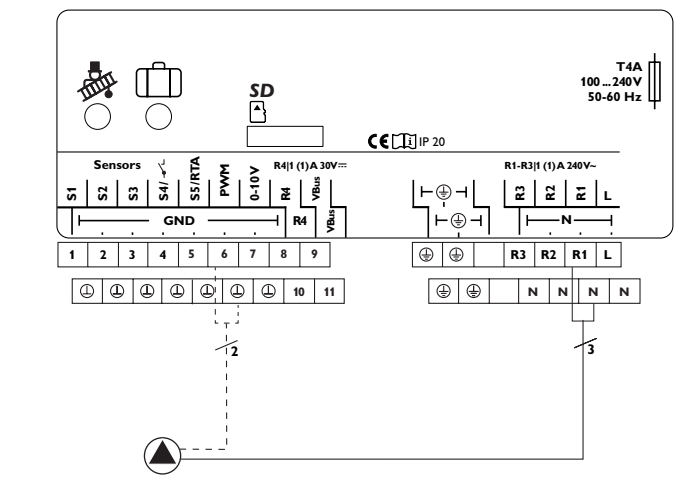

Beispiel für den elektrischen Anschluss einer Hocheffizienzpumpe

#### **Hinweis:**

Wenn für einen Ausgang die Ansteuerungsart **PWM**, **Adapter** oder **0-10 V** ausgewählt wird, erweitert sich der Einstellbereich der Minimaldrehzahl für diesen Ausgang auf 20…100%.

Tritt ein Störfall ein, wird über das Display des Reglers eine Meldung angezeigt.

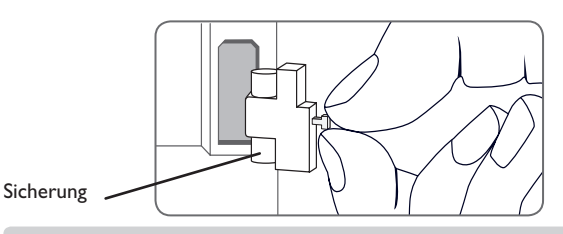

# Lightwheel® blinkt rot.

Sensordefekt. In entsprechendem Sensor-Anzeigekanal wird anstatt einer Temperatur ein Fehlercode angezeigt.

# Kurzschluss oder Leitungsbruch.

Abgeklemmte Temperatursensoren können mit einem Widerstands-Messgerät überprüft werden und haben bei den entsprechenden Temperaturen die untenstehenden Widerstandswerte.

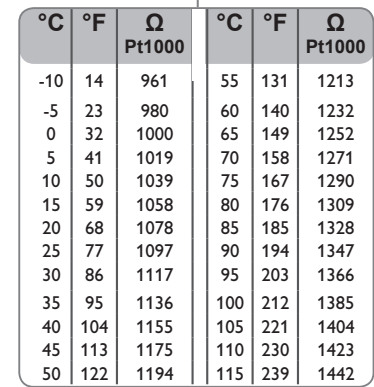

# <span id="page-33-0"></span>de

Fehlersuche

Fehlersuche

# <span id="page-34-0"></span>**WARNUNG! Elektrischer Schlag!**

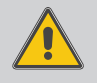

Bei geöffnetem Gehäuse liegen stromführende Bauteile frei!

→ Vor jedem Öffnen des Gehäuses das Gerät allpolig **von der Netzspannung trennen!**

Der Regler ist mit einer Sicherung geschützt. Nach Abnahme des Gehäusedeckels wird der Sicherungshalter zugänglich, der auch die Ersatzsicherung enthält. Zum Austausch der Sicherung den Sicherungshalter nach vorne aus dem Sockel ziehen.

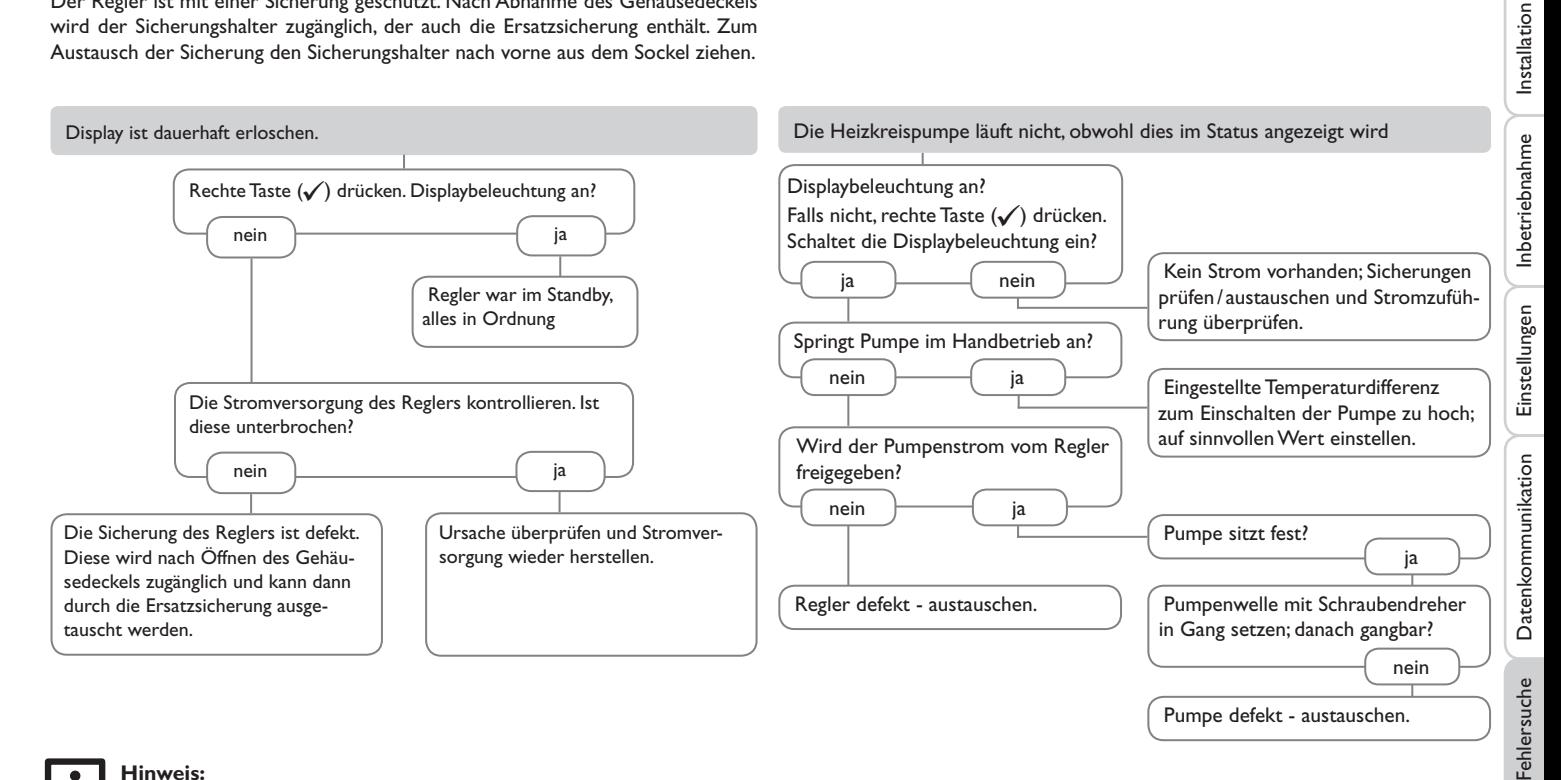

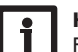

**Hinweis:**

Für Antworten auf häufig gestellte Fragen (FAQ) siehe www.resol.de.

<span id="page-35-1"></span><span id="page-35-0"></span>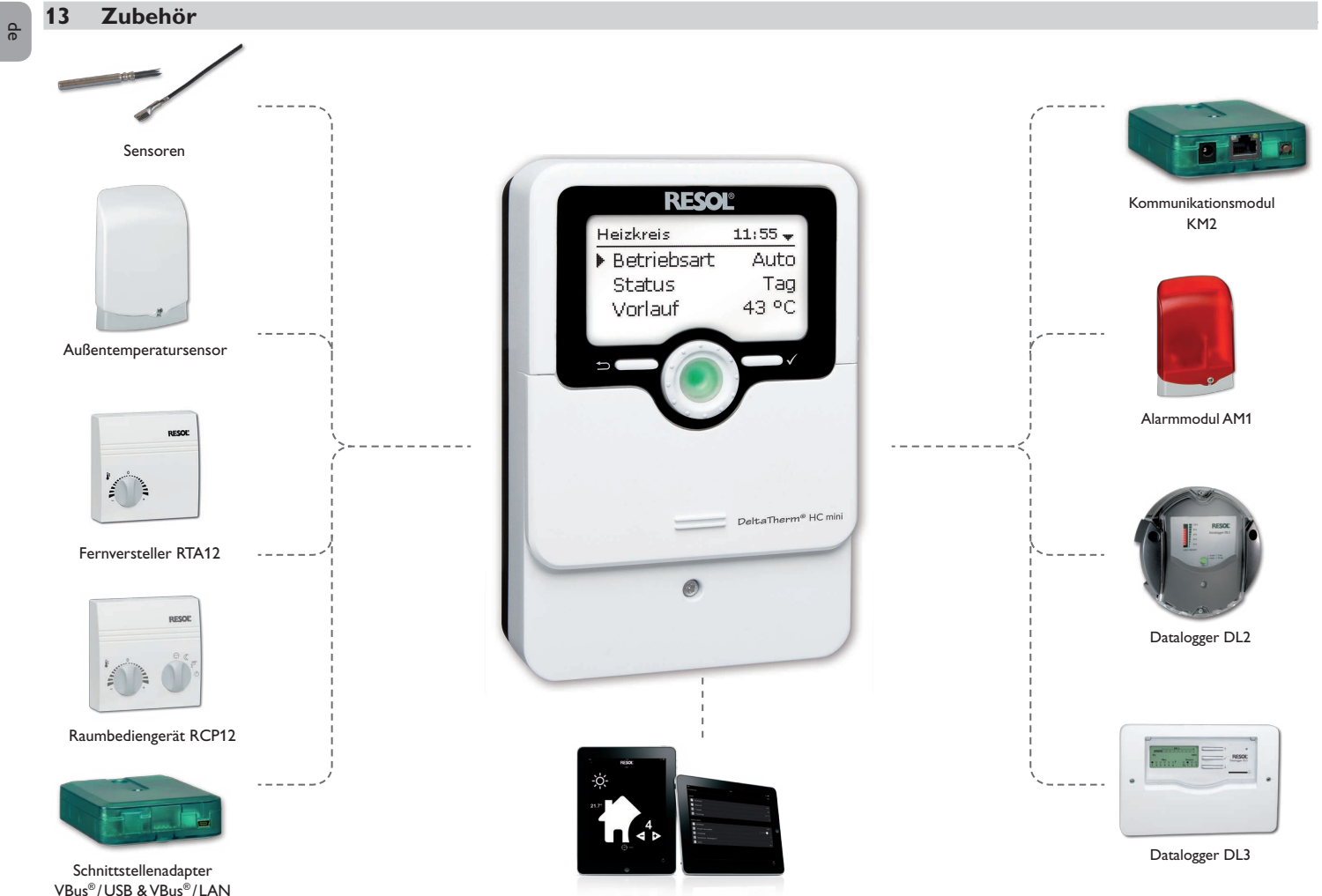

VBus®Touch HC

#### <span id="page-36-0"></span>**Sensoren**

Unser Angebot umfasst Hochtemperatursensoren, Flachanlegesensoren, Außentemperatursensoren, Raumtemperatursensoren und Rohranlegesensoren auch als Komplettsensoren mit Tauchhülse.

#### **Fernversteller RTA12**

Der Fernversteller RTA12 dient der komfortablen Einstellung der Heizkennlinie des Reglers vom Wohnraum aus.

## **Raumbediengerät RCP12**

Das Raumbediengerät RCP12 dient der komfortablen Einstellung der Heizkennlinie des Reglers vom Wohnraum aus. Der integrierte Sensor erfasst die Raumtemperatur.

#### **Außentemperatursensor FAP13**

Der FAP13 dient der Erfassung der Außentemperatur mit einem Pt1000-Messelement. Der FAP13 ist im spritzwassergeschützten Gehäuse für die Außenmontage ausgeführt. Kabeleinführungen für die Sensorleitung in der Unterseite ermöglichen eine unkomplizierte Installation.

### **13.2 VBus®-Zubehör**

#### **Alarmmodul AM1**

Das Alarmmodul AM1 dient der Signalisierung von Anlagenfehlern. Es wird an den VBus® des Reglers angeschlossen und gibt über eine rote LED ein optisches Signal aus, wenn ein Fehler auftritt. Darüber hinaus verfügt das AM1 über einen Relaisausgang, der die Aufschaltung auf eine Gebäudeleittechnik ermöglicht. Somit kann im Fehlerfall eine Sammelstörmeldung ausgegeben werden. Abhängig von Regler und Sensorik können unterschiedliche Fehlerzustände, z. B. Sensorausfälle, Über- oder Unterdruckfehler sowie Durchfluss-, bzw.Trockenlauf-Fehler angezeigt werden.

#### **Kommunikationsmodul KM2**

Das Kommunikationsmodul KM2 ist die ideale Schnittstelle zwischen einem Solaroder Heizungsregler und dem Internet. In nur wenigen Schritten kann die Verbindung zwischen einem RESOL-Regler und dem Visualisierungsportal VBus.net hergestellt werden. Das Kommunikationsmodul ist für alle Regler mit VBus® geeignet und ermöglicht den einfachen und sicheren Zugriff auf die Anlagendaten über VBus.net. Der Fernzugriff auf Ihren RESOL-Regler ist über das Parametrisierungstool RPT natürlich ebenfalls möglich.

# **Datalogger DL3**

Der Datalogger DL3 dient der Datenaufzeichnung von bis zu 6 RESOL-Reglern und ermöglicht die Visualisierung über www.VBus.net und die Parametrisierung über RPT. SeinVollgrafikdisplay gibt einen Überblick über die angeschlossenen Regler, alle wichtigen Einstellungen können direkt am DL3 vorgenommen werden. Die integrierten Sensor- und Impulseingänge können Temperaturen messen und aufzeichnen – auch ohne Regler. Der DL3 verfügt zudem über eine BACnet-Funktionalität für den BACnet-konformen Datenversand und ist somit ideal für die Einbindung in die Gebäudeleittechnik.

## **Datalogger DL2**

Der Datalogger DL2 ist die Schnittstelle zwischen einem RESOL-Regler und dem Internet und dient zusätzlich der Aufzeichnung von Anlagendaten. Der DL2 ermöglicht den Zugriff auf die Anlagendaten über www.VBus.net.

# **VBus®Touch HC**

Diese leicht zu bedienende App bietet die Möglichkeit, von mobilen Endgeräten aus Einstellungen an Ihrem RESOL-Heizungsregler (DeltaTherm® HC und HC mini) vorzunehmen.

So kann z. B. die Betriebsart nun bequem und einfach per App eingestellt werden. Zusätzlich werden die Systemdaten in einer übersichtlichen Grafik angezeigt.

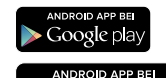

 $\blacktriangleright$  Google play

VBus® ist eine eingetragene Marke der RESOL GmbH Google Play is a trademark of Google Inc.

Apple, das Apple Logo, iPad und iPhone sind Marken der Apple Inc., die in den USA und weiteren Ländern eingetragen sind. App Store ist eine Dienstleistungsmarke der Apple Inc.

# **13.3 Schnittstellenadapter**

# **RESOL Schnittstellenadapter VBus® /USB & VBus® /LAN**

Der VBus® /USB-Adapter bildet die Schnittstelle zwischen Regler und PC. Ausgestattet mit einem Standard-Mini-USB-Port ermöglicht er die schnelle Übertragung, Darstellung und Archivierung von Systemdaten über den VBus®. Die RESOL ServiceCenter Software ist im Lieferumfang enthalten.

Der Schnittstellenadapter VBus® / LAN dient dem Anschluss des Reglers an einen PC oder einen Router und erlaubt damit einen komfortablen Zugriff auf den Regler über das lokale Netzwerk des Betreibers. So kann von jeder Netzwerkstation aus auf den Regler zugegriffen und das System mit der RESOL ServiceCenter Software ausgelesen werden. Der Schnittstellenadapter VBus® / LAN ist für alle Regler mit RESOL VBus® geeignet. Die RESOL ServiceCenter Software ist im Lieferumfang enthalten.

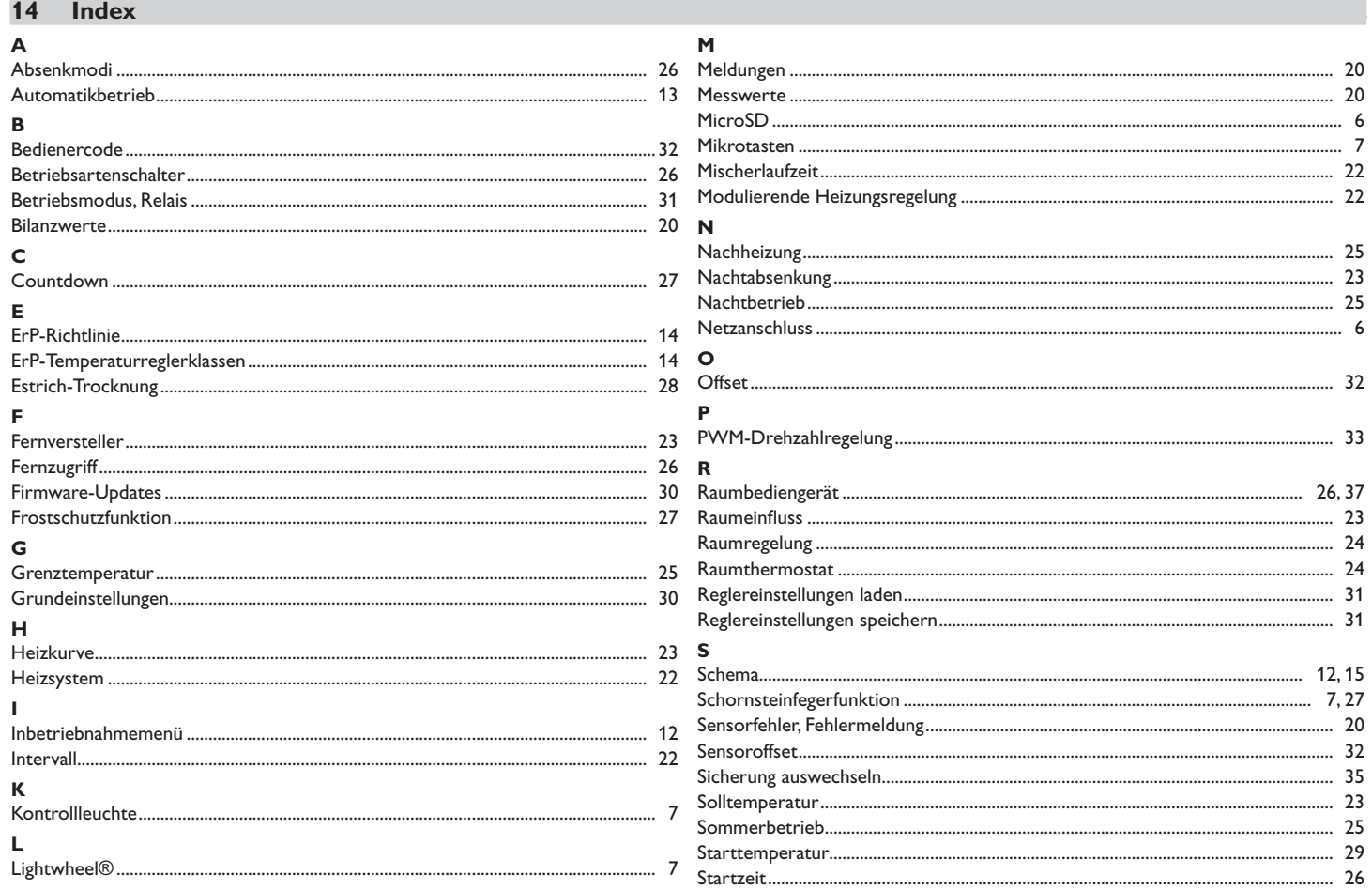

 $\frac{\rho}{\sigma}$ 

# $\mathbf{r}$

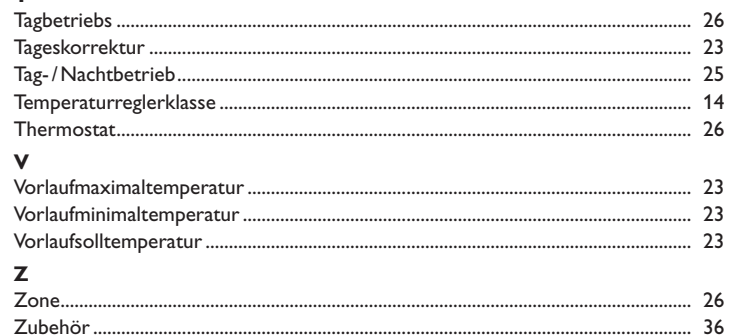

#### **Wichtiger Hinweis**

Die Texte und Zeichnungen dieser Anleitung entstanden mit größtmöglicher Sorgfalt und nach bestem Wissen. Da Fehler nie auszuschließen sind, möchten wir auf folgendes hinweisen:

Grundlage Ihrer Projekte sollten ausschließlich eigene Berechnungen und Planungen an Hand der jeweiligen gültigen Normen und Vorschriften sein. Wir schließen jegliche Gewähr für die Vollständigkeit aller in dieser Anleitung veröffentlichten Zeichnungen und Texte aus, sie haben lediglich Beispielcharakter. Werden darin vermittelte Inhalte benutzt oder angewendet, so geschieht dies ausdrücklich auf das eigene Risiko des jeweiligen Anwenders. Eine Haftung des Herausgebers für unsachgemäße, unvollständige oder falsche Angaben und alle daraus eventuell entstehenden Schäden wird grundsätzlich ausgeschlossen.

#### Ihr Fachhändler: **RESOL–Elektronische Regelungen GmbH**

Heiskampstraße 10 45527 Hattingen /Germany Tel.: +49(0)2324/9648-0 Fax: +49(0)2324/9648- 755 www.resol.de info@resol.de

#### **Anmerkungen**

Das Design und die Spezifikationen können ohne Vorankündigung geändert werden. Die Abbildungen können sich geringfügig vom Produktionsmodell unterscheiden.

#### **Impressum**

Diese Montage- und Bedienungsanleitung einschließlich aller seiner Teile ist urheberrechtlich geschützt. Eine Verwendung außerhalb des Urheberrechts bedarf der Zustimmung der Firma **RESOL–Elektronische Regelungen GmbH**. Dies gilt insbesondere für Vervielfältigungen /Kopien, Übersetzungen, Mikroverfilmungen und die Einspeicherung in elektronischen Systemen.

#### **© RESOL–Elektronische Regelungen GmbH**